## **ESCUELA SUPERIOR POLITECNICA DEL LITORAL**

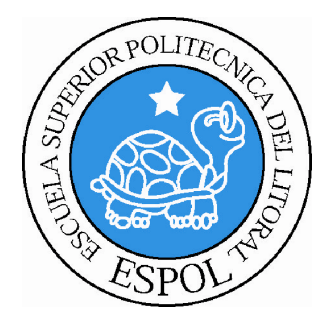

## **ESCUELA DE DISEÑO Y COMUNICACIÓN VISUAL**

## **TÓPICO DE GRADUACIÓN**

## PREVIO A LA OBTENCIÓN DEL TÍTULO DE:

## **TECNÓLOGO EN DISEÑO GRÁFICO Y PUBLICITARIO**

### TEMA:

## **DESARROLLO DE RIGS PARA ANIMACIÓN DE CARACTERES**

## **MANUAL DE DISEÑO**

## AUTOR:

## **GABRIELA LISSETTE CORDERO LOOR**

## DIRECTOR:

## **LCDO. PEDRO MARMOL**

**AÑO 2009**

### **AGRADECIMIENTO.**

Este proyecto y toda mi carrera universitaria se la dedico en primer lugar a Dios, a mis padres, hermanos, tía, a mi novio y amigos más cercanos, a los profesores que me han apoyado a lo largo de mi carrera y a todos aquellos que de alguna u otra forma me han ayudado a cumplir con mis metas. Gracias.

### **DEDICATORIA**

Este trabajo se lo dedico a Dios, mis padres, hermanos, mi novio y amigos porque gracias a su apoyo y comprensión e podido lograr con éxito la culminación de este proyecto de graduación y el comienzo de mi carrera como profesional.

## **DECLARACIÓN EXPRESA**

La responsabilidad del contenido de este Trabajo Final de Graduación me corresponde exclusivamente; y el patrimonio intelectual de la misma a la Escuela Superior Politécnica del Litoral.

(Reglamento de Graduación de Pregrado de la ESPOL)

## **FIRMA DEL DIRECTOR DEL TÓPICO**

**Lcdo. Pedro Mármol**

## **AUTOR DEL TÓPICO**

**Gabriela Lissette Cordero Loor**

### **RESUMEN**

Este trabajo de graduación consiste en la culminación de mi carrera. Aquí se mostrara todo lo aprendido a lo largo del Tópico de Animación de Riggs, cabe recalcar más que este manual va dirigido a personas que tengan conocimientos básicos del la Animación en Cinema 4D, debido a que de esta forma será menos complejo su entendimiento.

Para comenzar con la animación de un personaje se debe más que nada ser un buen observador, ya que el mundo a nuestro alrededor cobra vida y de él es que se debe aprender. En este caso como principio se realizara la animación de un personaje con estructura humana, ya que tendrá sus manos, brazos, piernas, columna, y expresiones. Pero como ya lo he nombrado antes se debe observa muy bien como son las expresiones y movimientos de una persona que sería en este caso, para lo cual existen los principios básicos de la animación que empleados con nuestro propio criterio darán una acabado mas real a nuestro personaje.

Lo siguiente que se debe tomar en cuenta y muy importante son las poses que tendrá el personaje, destacando cuales serian las principales, y cuales las secundarias, para esto podemos observar a una persona para ver cuáles son sus movimientos y tratar de imitarlos dibujándolos en un papel, ya que estas serán las poses principales y a partir de ellas el resto será mas fácil, una vez que ya se tiene esto definido, se comienza con la estructura de los joint que para este caso será en forma de un esqueleto humano, primero se empezara explicando las forma que tendrán los joints de las piernas y en este capítulo será más extenso , ya que abarca gran parte del contenido ya que el recto de estructuras son muy parecidas

Se continuara con la explicación de la columna, seguida por los brazos, las manos pero en este capítulo me detendré a explicar que existen dos formas de animarlas una será por Pose Mixer y la otra por Expreso, y ya será del gusto de cada persona cual sea más factible para ella, en mi caso prefiero utilizar Expreso ya que tengo un control más personalizado del joint y lo puedo poner en la posición que desee.

Además mostrare como realizarle expresiones a un personaje ya que esto le dará más actitud y lo personifica. En este caso como en los anteriores así como lo he nombrado antes se tendrá que observar detalladamente cada movimiento para poder demostrar de la manera más real posible.

Y por ultimo una vez ya formada toda la estructura se necesitara unir todos los joints al cuerpo para lo que utilizaremos una herramienta llamada Bind y otra Weight Tool que servirá para pintar los polígonos al joint es decir le asignara cierta cantidad de polígonos a cada joint. Ya sea como uno mejor le parezca o automáticamente.

En esto consiste mi manual de animación espero sirva de mucha ayuda ya que este es el inicio de una gran carrera en 3D y animación.

### **A QUIEN VA DIRIGIDO**

Este manual va dirigido específicamente a personas que tengan conocimientos básicos de 3D y a todos aquellos que deseen conocer como es este maravilloso mundo de la animación, ya que por medio de la misma podemos llegar a transformar nuestra imaginación en realidad, aquí encontraras lo básico pero esencial para demostrar lo capaz que es el ser humano de crear cosas tan fabulosas.

## **ÍNDICE GENERAL**

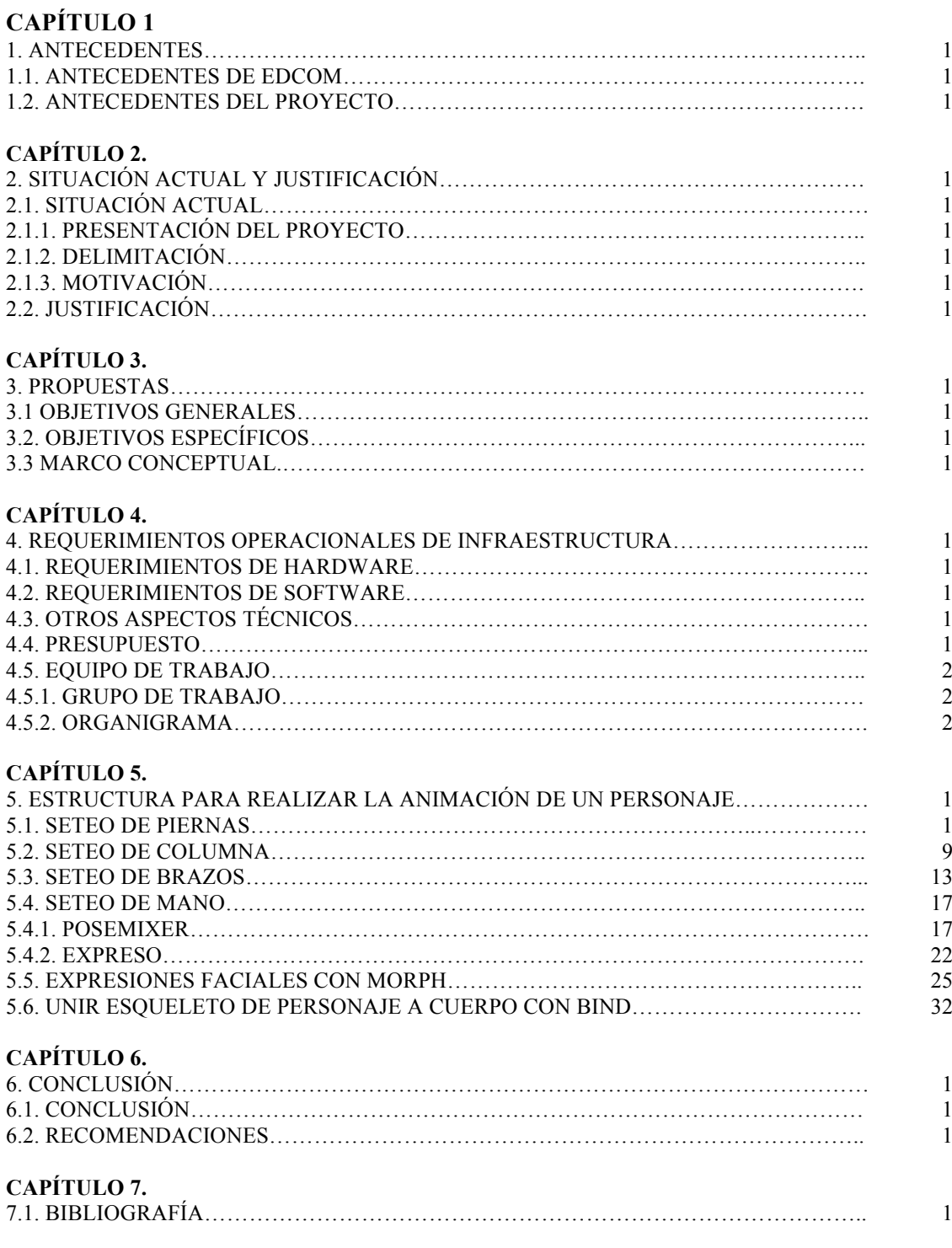

## **ÍNDICE DE FIGURAS**

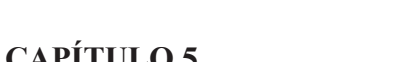

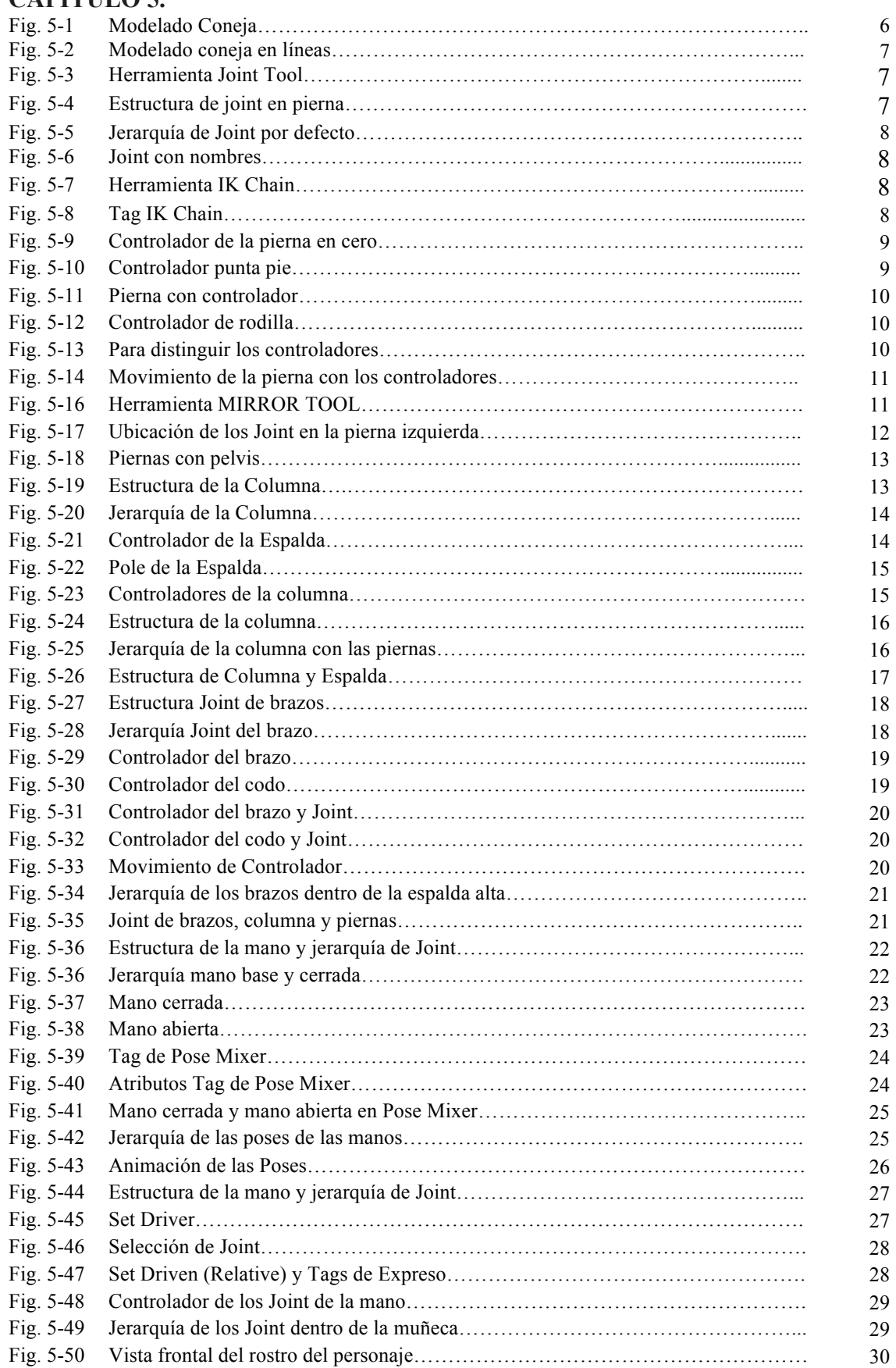

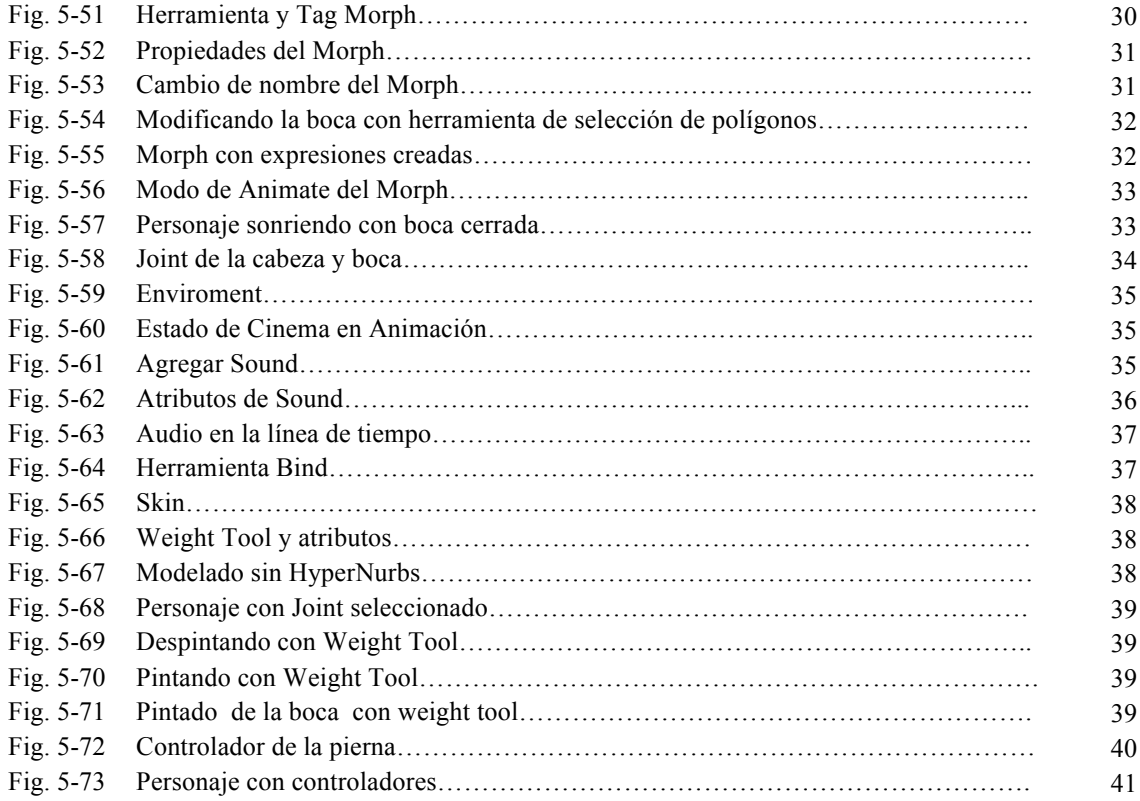

## **INDICE DE TABLAS**

## **CAPÍTULO 4**

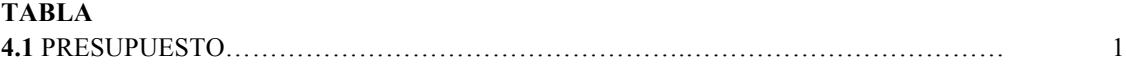

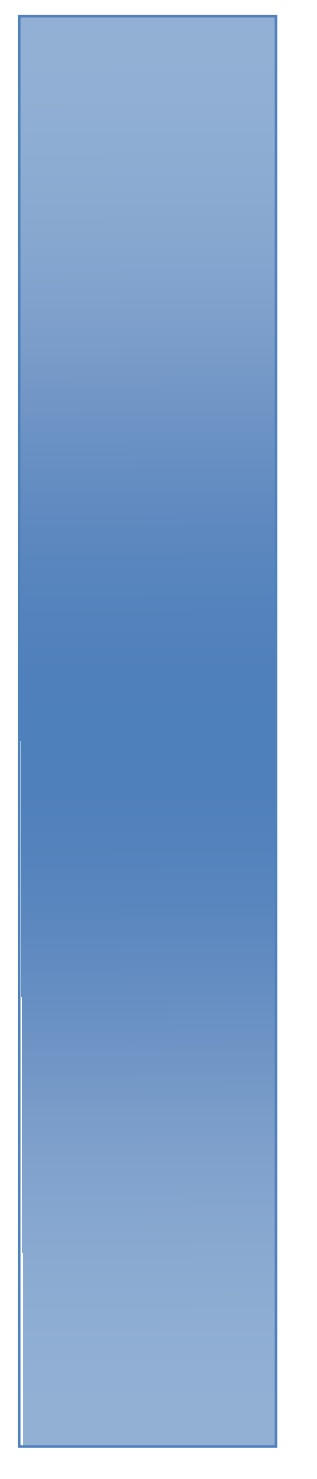

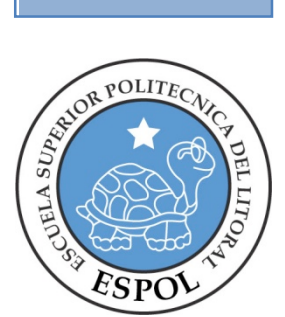

## **CAPÍTULO 1 ANTECEDENTES**

### **1. ANTECEDENTES.**

#### **1.1. ANTECEDENTES DE EDCOM.**

En sus inicios llamada PROTCOM y perteneciente al instituto de Tecnologías, EDCOM, es aquella Unidad Académica en la ESPOL, orientada a la enseñanza de Sistemas Informáticos, y Diseño Gráfico orientado a la Producción Publicitaria.

Siendo esta, una Escuela que da todas las facilidades tecnológicas a sus estudiantes y a quienes deseen ser parte de ella. El Programa de Tecnología en Computación y Diseño Gráfico, el cual en el transcurso del año 2006 tuvo un cambio en su identidad corporativa, para afianzarse actualmente como la Escuela de Diseño y Comunicación) Visual (EDCOM), la que permitirá formar profesionales hasta cuarto nivel, y seguir ofreciendo los servicios que anteriormente se daban en PROTCOM, con notables mejorías para satisfacer las necesidades de conocimientos que exige hoy en día la sociedad.

Los servicios que EDCOM – ESPOL ofrece entre otros son:

- Desarrollo de Sistemas informáticos.
- Estudios de modernización.
- Estudios de Automatización global y parcial.
- Asesoramiento en la adquisición de hardware y software.
- Auditoria de Sistemas.
- Mantenimiento de programas y sistemas.
- Outsourcing (hardware, software y personal).
- Productos en Multimedia.
- Diseño de Imagen.
- Imagen Corporativa.

### **1.2. ANTECEDENTES DEL PROYECTO.**

La Animación 3D, viene siendo explotada desde los años 90, buscando siempre una manera de crear prospectos futuristas que ayuden a mejorar la Animación, y teniendo siempre en cuenta que ante cualquiera, que sea la técnica de animación utilizada, el o los argumentos con que contribuya el personaje, son los destinados a convencer al público en general.

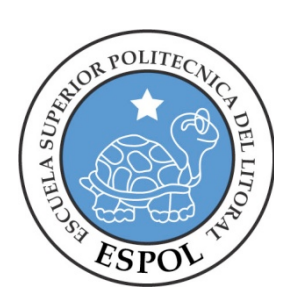

## **CAPÍTULO 2 SITUACION ACTUAL Y JUSTIFICACION**

## **2. SITUACIÓN ACTUAL Y JUSTIFICACIÓN.**

### **2.1. SITUACIÓN ACTUAL.**

La animación de este personaje en 3D, representan un objetivo alcanzado, después de haber aplicado varios de los conocimientos que me fueran impartidos a lo largo de la carrera, y aquellos recientemente adquiridos mediante tutorías e investigación durante el Tópico de graduación.

### **2.1.1. PRESENTACIÓN DEL PROYECTO.**

La animación en este caso efectuada en 3D, es acerca de una "CONEJA", la cual es un personaje tipo cartoon, en la se aprenderá a formar su estructura básica llamada Riggs, para luego ya poder animarla.

### **2.1.2. DELIMITACIÓN.**

Este trabajo consiste más que nada en la colocación de los joints al personaje, y formar de esta manera la estructura del esqueleto que contendrá piernas, brazos, manos, columna, y expresiones faciales.

### **2.1.3. MOTIVACIÓN.**

Utilizar las técnicas idóneas para la animación del personaje, las cuales fueron adquiridas a través de las tutorías e investigación en el transcurso del tópico, para la concepción de un personaje.

### **2.2. JUSTIFICACIÓN.**

Animar un personaje, concebido por mi persona, el que por consiguiente es llevado a la vida, mediante animaciones y características propias que lo hagan creíble ante cualquier tipo de público.

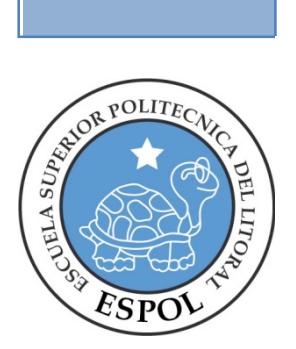

## **CAPÍTULO 3 PROPUESTAS**

## **3. PROPUESTAS**

### **3.1. OBJETIVOS GENERALES.**

Mostrar cual es el primer paso para darle vida a un personaje siendo esta la forma creándole su propia estructura tal como una persona, para de ahí en adelante proceder animar.

### **3.2. OBJETIVOS ESPECÍFICOS.**

La concepción de un personaje, el cual posee características únicas y específicas, lo cual se lo demuestra en las animaciones efectuadas en Cinema 4D.

### **3.3. MARCO CONCEPTUAL.**

A partir de la estructura el personaje ya podrá crear toda clase de movimientos tal como lo haría una persona común y este mismo tendrá sus propias expresiones, esto le dar más realidad al personaje.

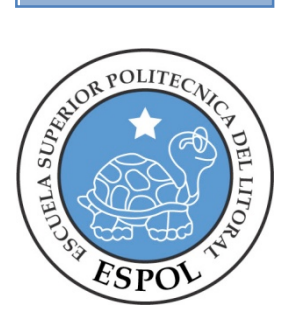

## **CAPÍTULO 4 REQUERIMIENTO OPERACIONAL DE INFRAESTRUCTURA**

## **4. REQUERIMIENTOS OPERACIONALES DE INFRAESTRUCTURA.**

### **4.1. REQUERIMIENTOS DE HARDWARE.**

1 Computadora Ya Sea Mac O Pc Procesador Core 2duo De Quad Q6600 2.4GHZ, 4GB RAM Disco Duro De 500 Tarjeta De Video: Ge-force 512 Mb Monitor Aoc Flat 17" DVD Writer LG Memoria Interna De 512 Mb Mouse, Teclado, Parlantes Impresora Hp Laser Pen Drive 2 Gb

### **4.2. REQUERIMIENTOS DE SOFTWARE.**

Maxon Cinema 4d R10

### **4.3. OTROS ASPECTOS TÉCNICOS.**

El software que se utilizo para la realización del proyecto fue Maxon Cinema R10: Utilizado para modelar, iluminar, texturizar y animar el personaje en 3D.

## **4.4 PRESUPUESTO**

El presupuesto para este proyecto fue el siguiente:

| CANT.          | <b>DESCRIPCIÓN</b>                                                              | <b>COSTO</b> |
|----------------|---------------------------------------------------------------------------------|--------------|
| 1              | Desktop Procesador Intel Core 2 Quad Q6600 2.4GHZ, 4GB<br><b>RAM, 500 GB HD</b> | \$1100,00    |
| 1              | Pen Drive 2GB                                                                   | \$40,00      |
| $\overline{2}$ | <b>CD-R 700 MB</b>                                                              | \$2,00       |
| 1              | Resma de Hojas A4                                                               | \$3,50       |
| 1              | Impresora Hp Laser                                                              | \$180,00     |
|                | Cartucho Tinta para impresora                                                   | \$200,00     |
|                | Impresiones full color i b/n papel bond Formato A4                              | \$20,00      |
|                | <b>TOTAL</b>                                                                    | \$1545,50    |

*TABLA 4. 1 Presupuesto*

## **4.5 EQUIPO DE TRABAJO.**

## **4.5.1GRUPO DE TRABAJO.**

Para la realización de este proyecto quien impartió sus conocimientos, para el desarrollo del personaje con su estructura de Riggs, un directorio tópico y un alumno de la carrera de Diseño Gráfico.

### **4.5.2 ORGANIGRAMA.**

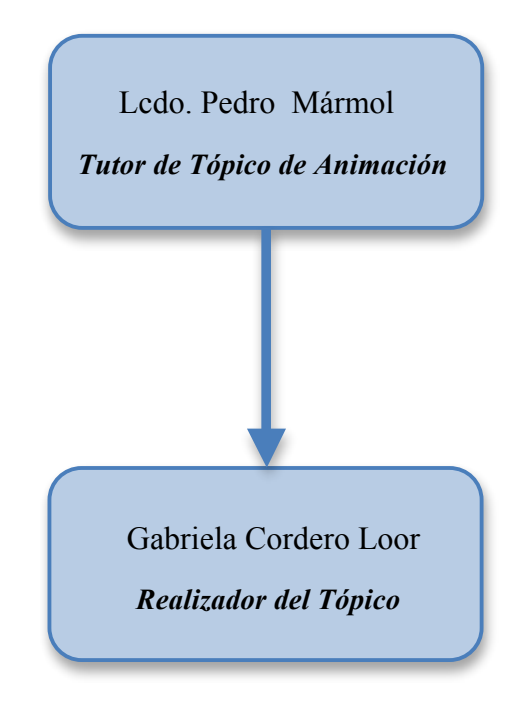

# **CAPÍTULO 5**

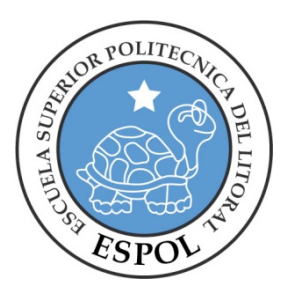

**ESTRUCTURA PARA REALIZAR LA ANIMACIÓN DE UN PERSONAJE**

## **5. ESTRUCTURA PARA REALIZAR LA ANIMACIÓN DE UN PERSONAJE**

Un personaje para poder ser animado necesita de una estructura llamada RIGGS que consiste en estar formada por un conjunto de Joint que juntos forman el esqueleto, para poder controlar los Joint se lo puede realizar de dos formas, la primera es mediante el IK (Inverse Kinematics), que es una cadena de huesos que se guía a través del movimiento de un solo objeto hacia el cual apunta dicha cadena. Y la otra es el FK (Forward Kinematics), en la que cada articulación de huesos es movida de forma individual para crear las poses del personaje.

A continuación se empezara por el seteo de los joint para animar el personaje. Cabe resaltar que en este caso se tomara como referencia la estructura humana, el procedimiento para otras formas consiste básicamente en lo mismo pero solo variaría la ubicación de los joint dependiendo de la forma de personaje que utilicemos.

### **5.1 SETEO DE PIERNAS**

Lo primero que se realiza es abrir el archivo del modelado así como lo indica la imagen (Fig. 5-1), luego se procederá a cambiar la forma de verlo a líneas para poder colocarle los joint (Fig. 5-2).

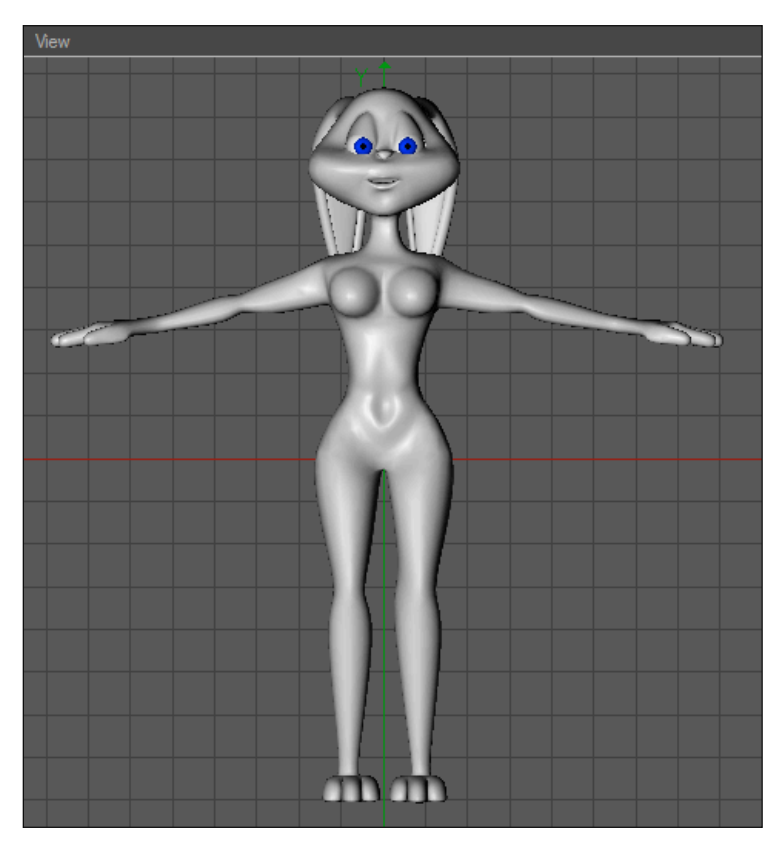

*Fig. 5-1: Modelado Coneja*

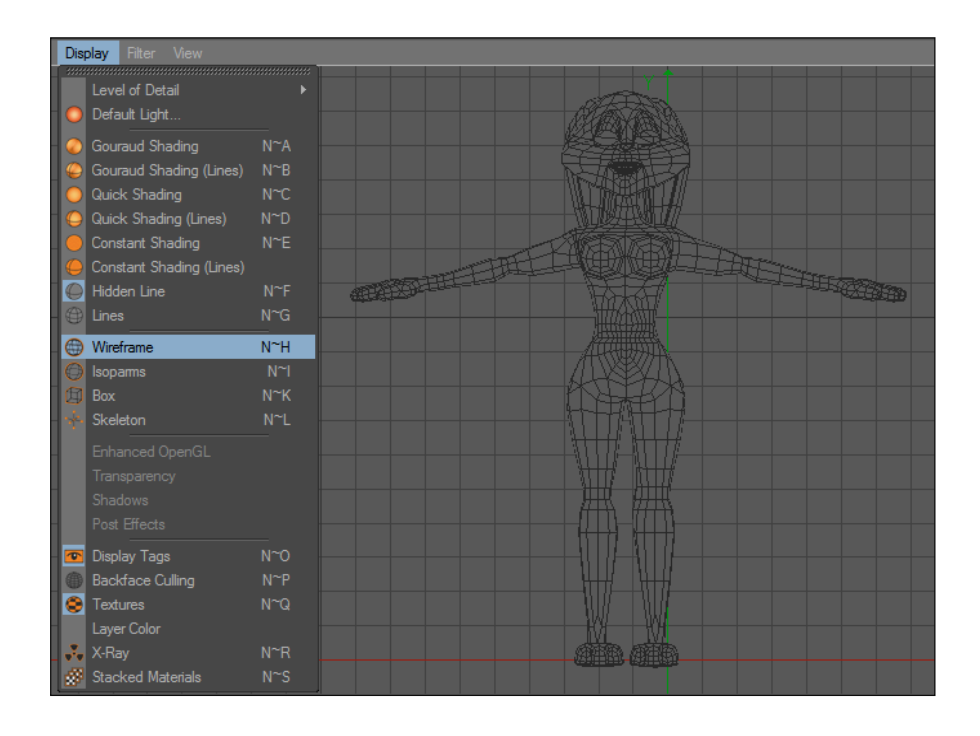

*Fig. 5-2: Modelado coneja en líneas*

Ahora se pone al modelado en la vista Right, para empezar a colocarle los Joint, la herramienta se encuentra en el menú CHARACTER >JOINT TOOL (Fig. 5-3), para dibujarlos solo se mantiene presionada la tecla CTRL+click en el lugar que se desee vaya ubicado, en este caso se empieza en el muslo hasta la rodilla y así sucesivamente hasta formar la pierna como lo indica la imagen (Fig. 5-4).

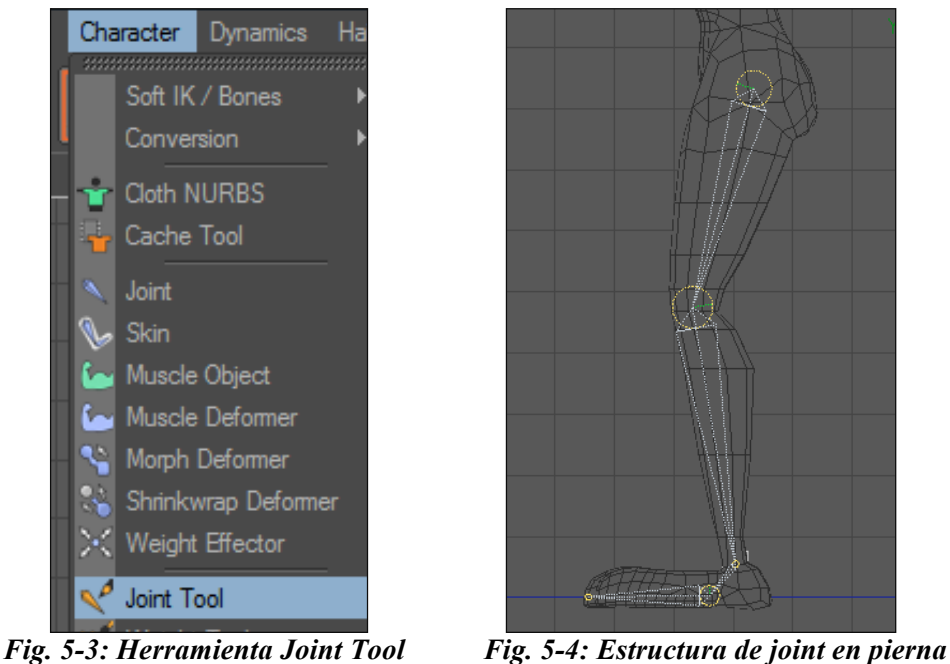

Se procede a cambiar el nombre de los Joints, que por default vienen numerados, Joint1, Joint2, etc. (Fig.5-5) y en este caso, se los nombrara pierna, rodilla, talón, pie y punta de pie respectivamente (Fig.5-4).

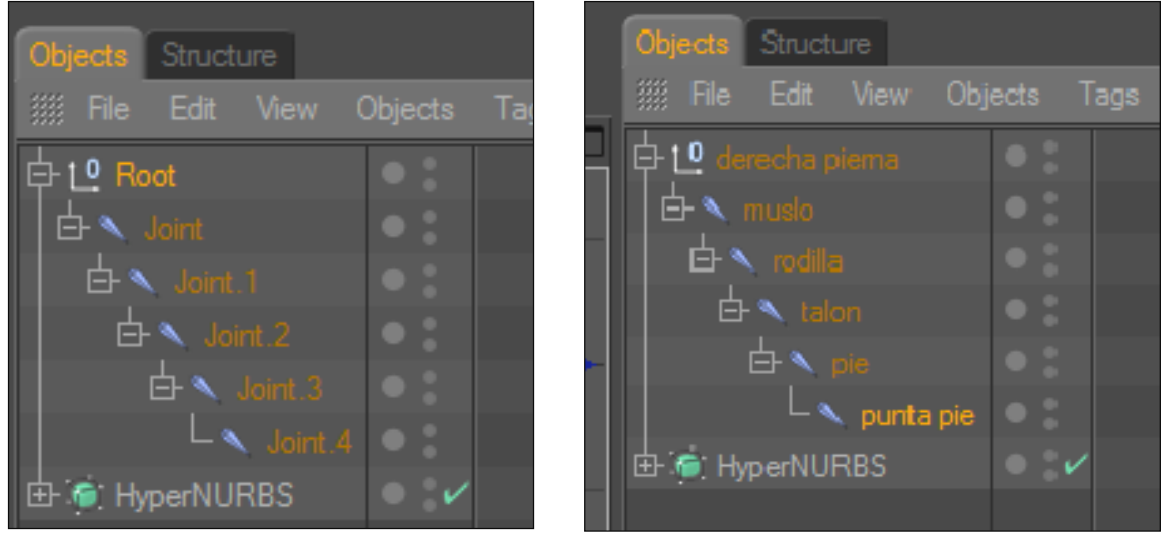

 *Fig. 5-5: Jerarquía de Joint por defecto* 

 *Fig. 5-6: Joint con nombres* 

Luego, se selecciona el Joint del muslo y talón, en el menú CHARACTER>IK CHAIN (Fig.5-7), se creara un tag junto al Joint del muslo (Fig.5-8).

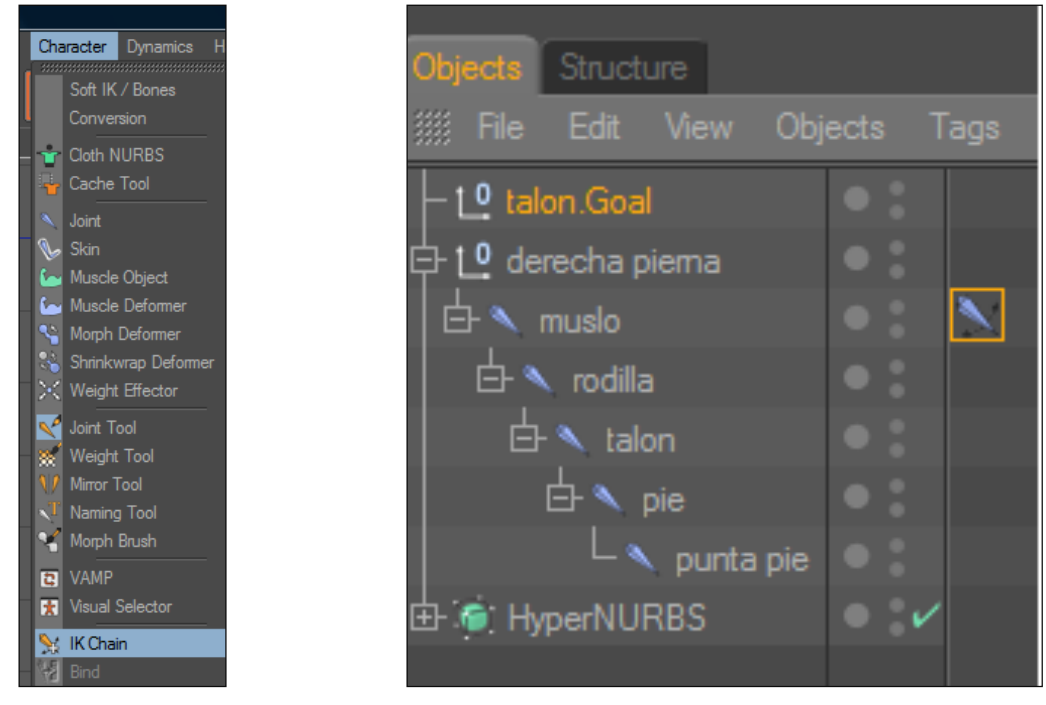

*Fig. 5-7: Herramienta IK Chain* 

*Fig. 5-8: Tag IK Chain*

Este será el controlador de la pierna (Fig. 5-9). Algo muy importante es que todos los controladores deben tener el ángulo de rotación en 0.

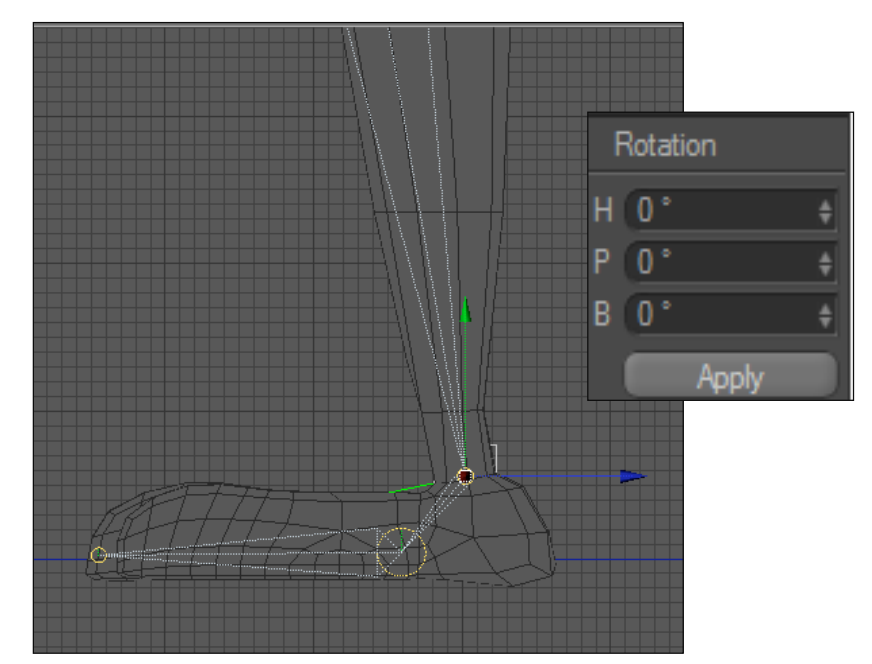

*Fig. 5-9: Controlador de la pierna en cero.*

Ahora, se selecciona el Joint del talón y la punta del pie, en el menú CHARACTER>IK CHAIN, se creara un tag junto al Joint del talón este será el controlador de la punta del pie y se lo colocara dentro del controlador de la pierna como indica la jerarquía (Fig.5- 10).

| Objects Structure                     |                                                                               |                                          |  |  |    |
|---------------------------------------|-------------------------------------------------------------------------------|------------------------------------------|--|--|----|
| <b>WE File Edit View Objects Tags</b> |                                                                               |                                          |  |  | Bo |
| $\oplus$ 10 controlador piema         |                                                                               |                                          |  |  |    |
|                                       |                                                                               | $^{\mathsf{L}}$ LO controlador punta pie |  |  |    |
| $\oplus$ 10 derecha piema             |                                                                               |                                          |  |  |    |
|                                       | F& muslo                                                                      |                                          |  |  |    |
|                                       | $\overline{\mathsf{h}}$ $\blacktriangleright$ $\overline{\mathsf{h}}$ rodilla |                                          |  |  |    |
|                                       | 白۹ talon                                                                      |                                          |  |  |    |
|                                       | 白 、pie                                                                        |                                          |  |  |    |
|                                       |                                                                               | <br>punta pie                            |  |  |    |
| 由 C: HyperNURBS                       |                                                                               |                                          |  |  |    |
|                                       |                                                                               |                                          |  |  |    |

*Fig. 5-10: Controlador punta pie*

Así debe quedar la estructura de la pierna con sus controladores como la imagen (Fig.5- 11)

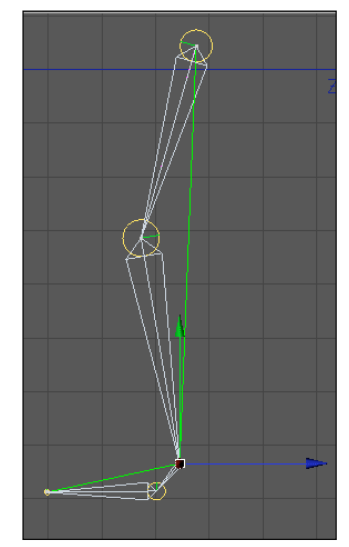

*Fig. 5-11: Pierna con controlador*

Para el controlador de la rodilla, dar clic sobre el tag del muslo y en la ventana de atributos clic en DISPLAY> ADD GOAL se creara otro Null Object este será el controlador de la rodilla, se coloca la rotación de X, Y, Z en 0 como en el caso anterior. En la ventana de atributos seleccionar DISPLAY> POLE VECTOR >JOINT, ya que debe nacer desde e Joint (Fig. 5-12).

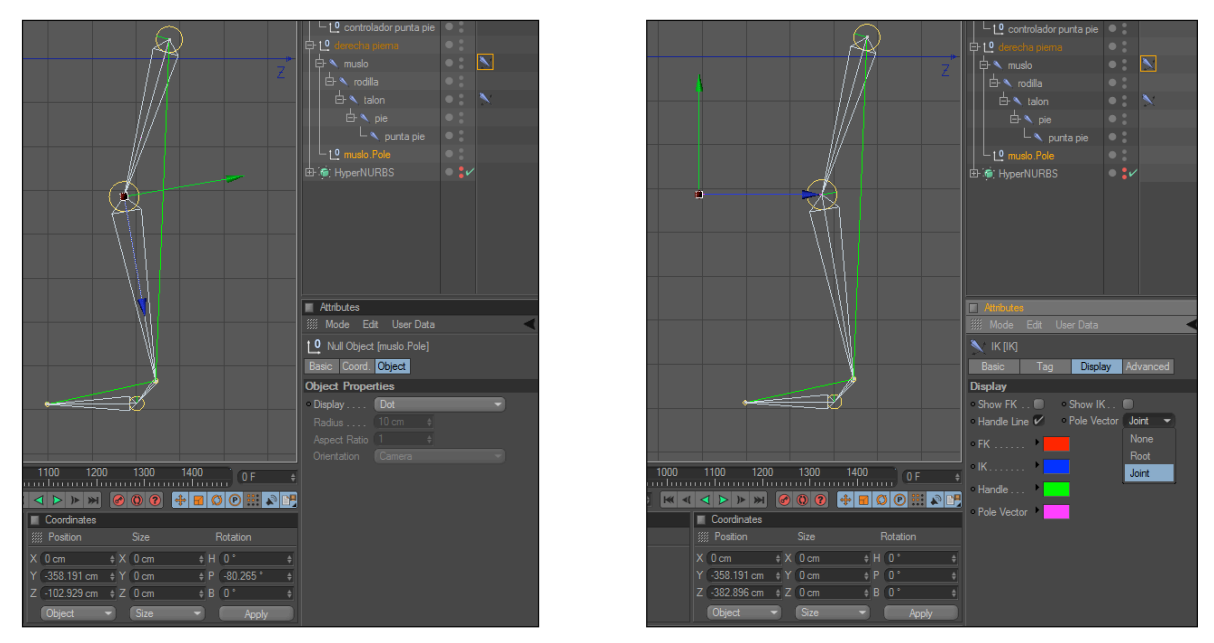

*Fig. 5-12: Controlador de rodilla*

Para poder diferenciar los controladores de la rodilla y la pierna se les coloca una figura que se encuentra seleccionando el controlador y en la ventana de atributos

DISPLAY>TRIANGLE (para la rodilla) y RECTANGLE (para la pierna), como indica la figura (Fig. 5-13).

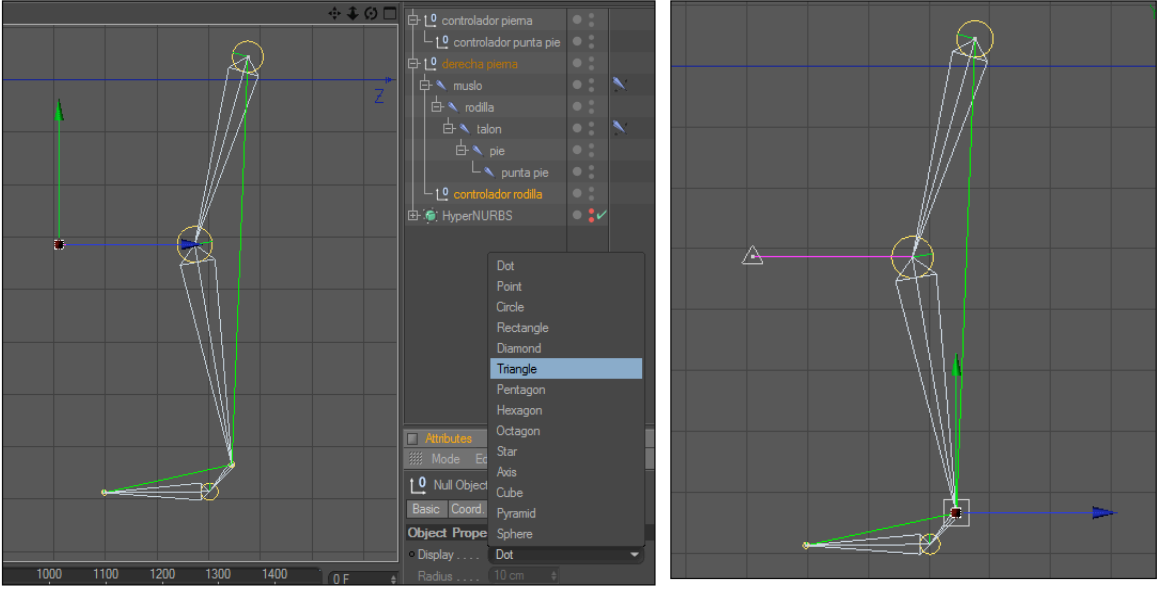

*Fig. 5-13: Para distinguir los controladores*

Ahora ya se puede mover la estructura de la pierna, pero solo lo aremos a partir de los controladores (Fig. 5-14).

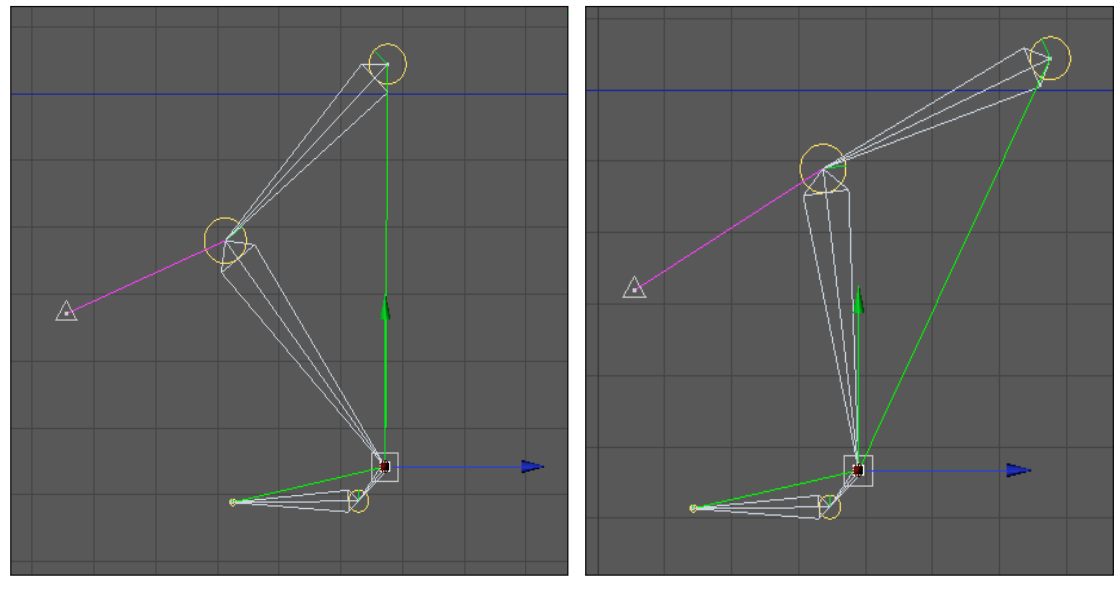

*Fig. 5-14: Movimiento de la pierna con los controladores*

Aquí se puede apreciar la vista en perspectiva de los Joint de la pierna (Fig. 5-15)

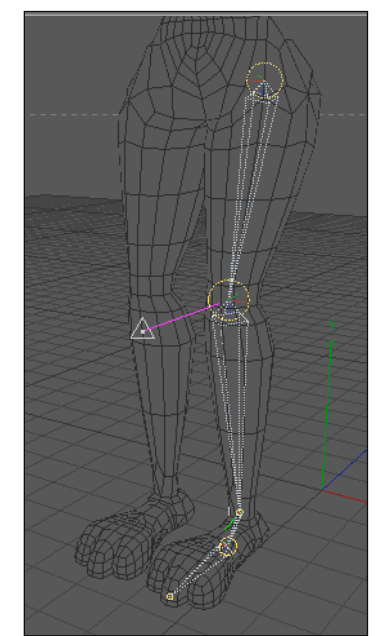

*Fig. 5-15: Vista en perspectiva de los Joint*

Para no tener que repetir nuevamente la estructura de los Joint de la pierna, solo se lo refleja con la herramienta Mirror, para esto se selecciona todo hasta los controladores, y en el menú CHARACTER>MIRROR TOOL y en la ventana de atributos se ajustan las propiedades como lo indica la siguiente imagen, y clic en mirror (Fig. 5-16).

|                                                     | Character Dynamics Hair Render Plugins Window Help |                                               |                         |        |                         |
|-----------------------------------------------------|----------------------------------------------------|-----------------------------------------------|-------------------------|--------|-------------------------|
| Soft IK / Bones<br>Conversion                       | 30 参兴 1 2 1 2 10                                   | Structure<br><b>Edit</b> View                 |                         |        |                         |
| Cloth NURBS                                         | ◆◆◎□                                               | <b>D</b> controlador piq                      | <b>Attributes</b>       |        |                         |
| Cache Tool                                          |                                                    | L 10 controlador pun                          | <b>Edit</b> User Data   |        | 68F                     |
| <b>A</b> Joint                                      |                                                    | <b>D</b> derecha piema<br>$\Rightarrow$ music |                         |        |                         |
| <b>N</b> <sub>Skin</sub><br><b>Le Muscle Object</b> |                                                    | $\mathbf{a}$ alilla                           | 1 Mirror Tool           |        |                         |
| Muscle Deformer                                     |                                                    | 白 N talon                                     |                         |        |                         |
| <b>A</b> Morph Deformer                             |                                                    | $\Rightarrow$ $\rightarrow$ pie               | <b>Options</b>          |        |                         |
| Shrinkwrap Deformer                                 |                                                    | LA punta                                      | Target                  |        |                         |
| → Weight Effector                                   |                                                    | 1 <sup>0</sup> controlador roi                |                         |        |                         |
| <b>New York Tool</b>                                |                                                    | <b>ED</b> : HyperNURBS                        | Plane Local YZ          |        | Origin  Parent          |
| <b>No Weight Tool</b>                               |                                                    |                                               | $Object$ $\blacksquare$ |        |                         |
| <b>IV</b> Mirror Tool<br>$\sqrt{1}$ Naming Tool     |                                                    |                                               |                         |        |                         |
| Morph Brush                                         |                                                    |                                               | Hierarchy $V$           |        | Position $V$            |
| <b>B</b> VAMP                                       | te.                                                |                                               | $Tags. \sqrt{ }$        |        | Animation               |
| <b>N</b> Visual Selector                            |                                                    |                                               | Weights $V$             |        | $\mathsf K$ $\mathsf V$ |
| N IK Chain                                          |                                                    | <b>M</b> Attributes                           | Search Distance         |        |                         |
| <b>Bind</b>                                         |                                                    | <b>III</b> Mode Edit User                     |                         |        | Radius 0 cm             |
| <b>X</b> Alian<br>Set Pose                          |                                                    | <b>Norph Brush</b>                            | Prefix izq              |        | Postfix                 |
| Reset Pose                                          |                                                    | Options                                       |                         |        | $With$                  |
| <b>Tal To Preferred</b>                             |                                                    | Projection Paint                              |                         |        |                         |
| Set Preferred                                       |                                                    | Radius <sub>30</sub><br>- +                   |                         | Mirror |                         |
| <b>Reset PSR</b>                                    |                                                    | Strength 25 %<br>Fall-Off    Hardn            |                         |        |                         |
| <b>Copy Chain</b>                                   |                                                    | <b>DOM:</b>                                   |                         |        |                         |

*Fig. 5-16: Herramienta MIRROR TOOL*

Y como se observa en imagen (Fig. 5-17) se duplicaran los Joint y se los coloca en la otra pierna

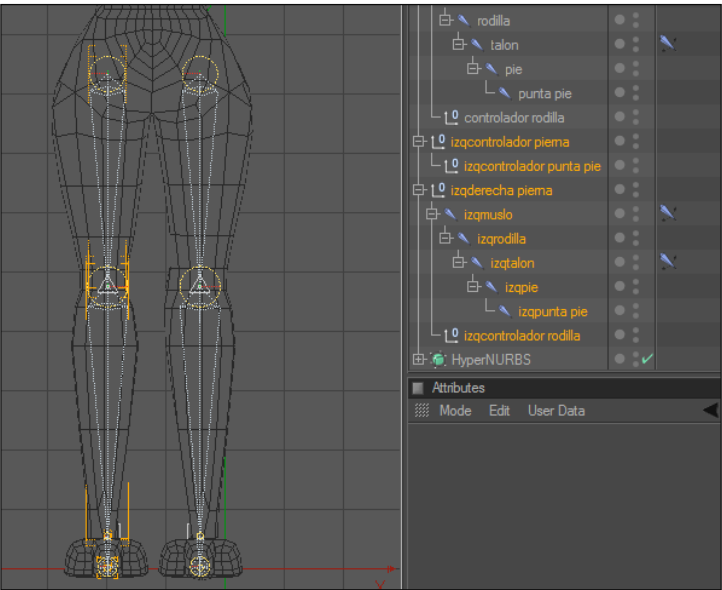

*Fig. 5-17: Ubicación de los Joint en la pierna izquierda*

Por último para agruparlos se crea un NULL OBJECT y se lo coloca en el centro de las dos piernas esta será la pelvis, quedara algo así. (Fig. 5-18).

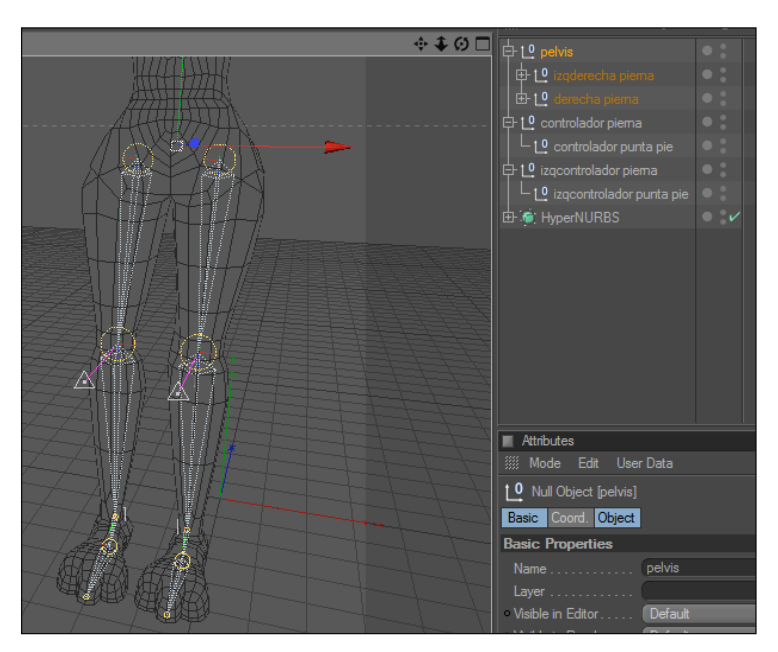

*Fig. 5-18: Piernas con pelvis*

### **5.2 SETEO DE COLUMNA**

Se coloca el modelado en la vista Rigth. Ahora se empieza a dibujar los Joint de la misma forma que en el caso anterior teniendo seleccionada la herramienta de Joint Tool + Ctrl Clic hasta formar la columna, pero en este caso de abajo hacia arriba y debe quedar algo así como lo muestra la siguiente imagen (Fig. 5-19).

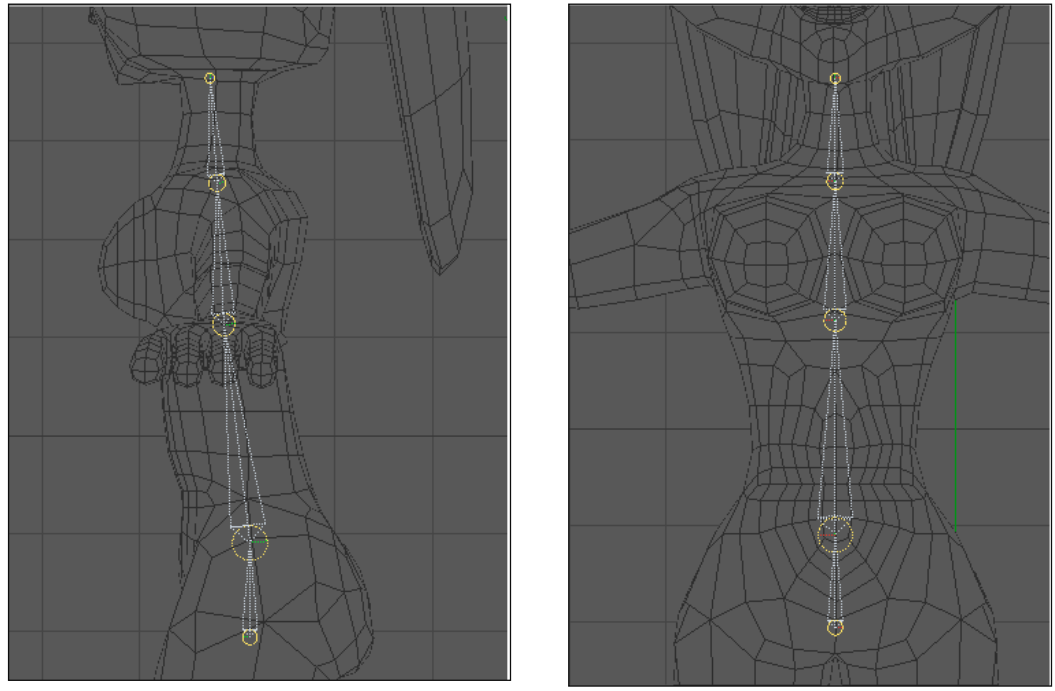

*Fig. 5-19: Estructura de la Columna*

La jerarquía de los Joint debe quedar de la siguiente forma, solo se procede a cambiar los nombres (Fig. 5-20).

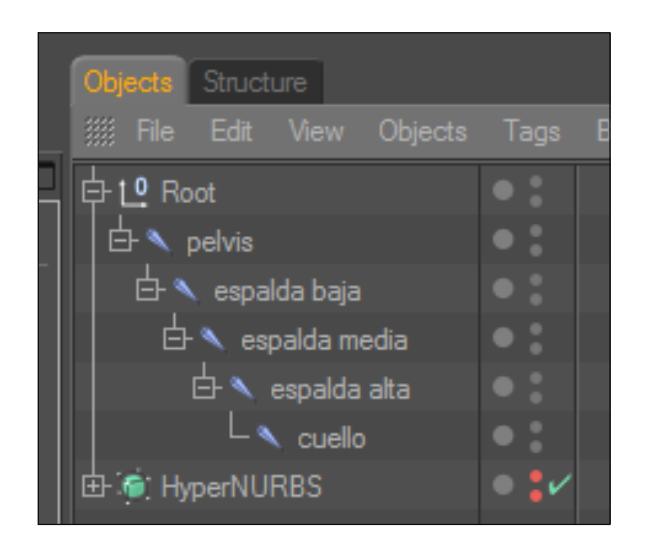

*Fig. 5-20: Jerarquía de la Columna*

Para crear el controlador de la espalda, se selecciona el Joint de la espalda baja con la alta y en CHARACTER>IK CHAIN, (Fig. 5-21)

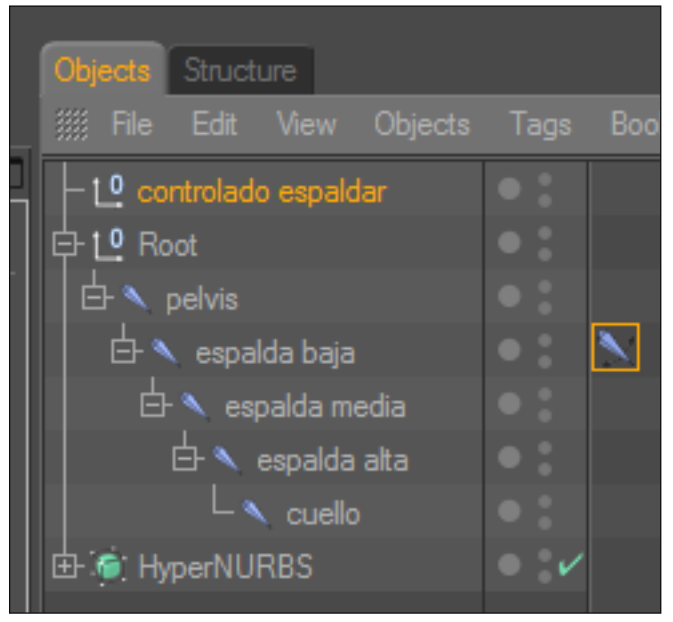

*Fig. 5-21: Controlador de la Espalda*

No olvidar poner este controlador en Rotación 0 en X, Y, Z. Ahora se selecciona el tag de la Espalda baja y en la ventana de atributos TAG> ADD POLE (Fig. 5-22), y se creara una línea rosada.

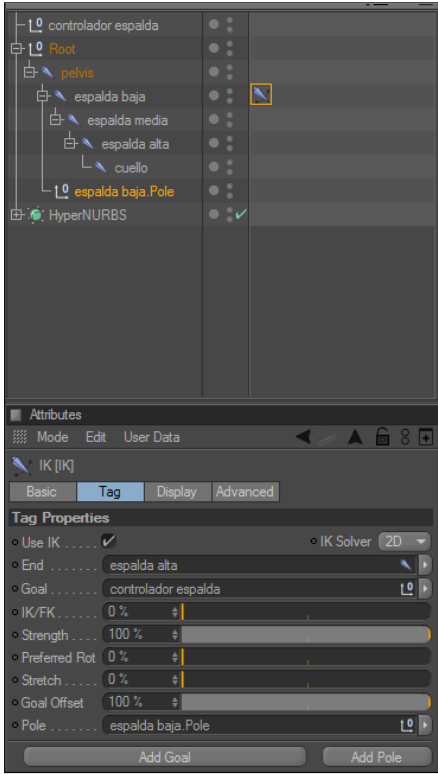

*Fig. 5-22: Pole de la Espalda*

Se selecciona el Tag de Espalda Baja, en Atributos DISPLAY>POLE VECTOR>JOINT como se aprecia en la imagen (Fig.5-23).La estructura de la columna debe quedar de la siguiente manera (Fig.5-24).

| Objects Structure                                            |                      |
|--------------------------------------------------------------|----------------------|
| <b>WE File Edit View Objects Tags Bookmarks</b>              |                      |
| $-1$ <sup>0</sup> controlador espalda                        |                      |
| 中L <sup>o</sup> Root                                         |                      |
| $\mathbf{B} \setminus \mathbf{D}$ oelvis                     |                      |
| $\overline{\bigoplus}$ $\overline{\phantom{a}}$ espalda baja | $\boxed{\mathbb{N}}$ |
| $\overrightarrow{E}$ espalda media                           |                      |
| $\overline{\bigoplus}$ <b>A</b> espalda alta                 |                      |
| $\overline{\phantom{a}}$ cuello                              |                      |
| 1 <sup>0</sup> espalda baja.Pole                             |                      |
| <b>由 ● HyperNURBS</b>                                        |                      |
|                                                              |                      |
|                                                              |                      |
|                                                              |                      |
|                                                              |                      |
|                                                              |                      |
|                                                              |                      |
|                                                              |                      |
| Attributes                                                   |                      |
| <b>III Mode Edit User Data</b>                               |                      |
| $\blacksquare$ IK [IK]                                       |                      |
| <b>Basic</b><br>Tag<br>Display                               | Advanced             |
| <b>Display</b>                                               |                      |
| Show FK Show IK.                                             |                      |
| Handle Line V Pole Vector                                    | Root                 |
| $-$ FK $\ldots$                                              | None                 |
| $-$ IK $-$<br>×                                              | Root                 |
| Þ                                                            | Joint                |
| Handle                                                       |                      |
| · Pole Vector >                                              |                      |
|                                                              |                      |

*Fig. 5-23: Controladores de la columna Fig. 5-24: Estructura de la columna*

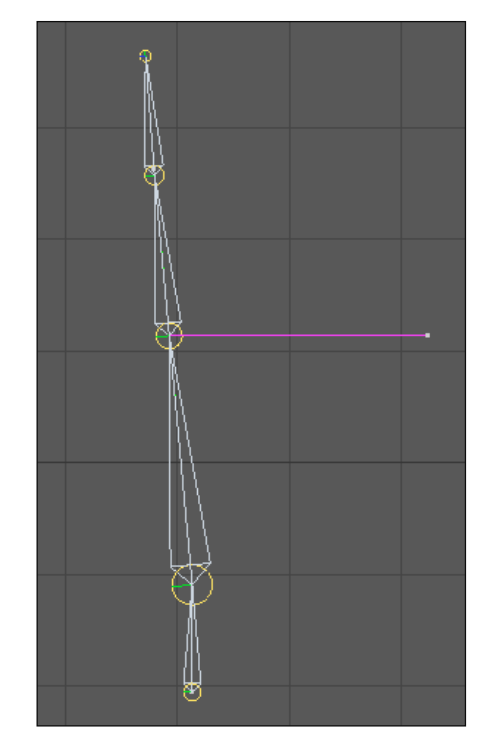

Luego se borra el Null Object de la pelvis que se coloco en las piernas para reemplazarlo por el Joint de la espalda y dentro del mismo se coloca la pierna izquierda y derecha como lo indica la siguiente imagen (Fig. 5-25).

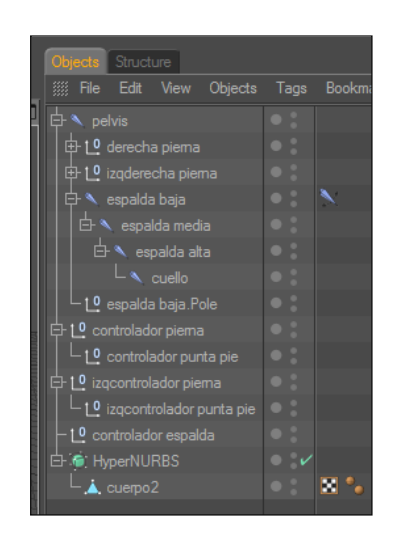

*Fig. 5-25: Jerarquía de la columna con las piernas*

En la vista en perspectiva quedara algo así ya con las piernas incluidas (Fig. 5-26).

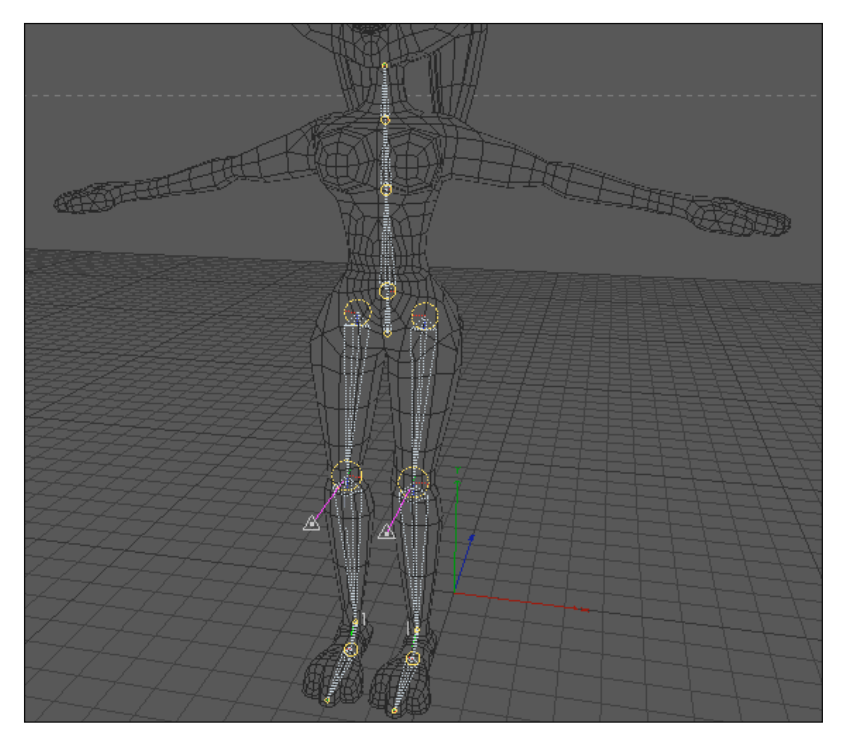

*Fig. 5-26: Estructura de Columna y Espalda*

### **5.3 SETEO DE BRAZOS**

Ahora se procede a dibujar los Joint de los brazos así como se lo a realizado en los casos anteriores pero con la diferencia de que en este caso son solo 3 (Fig. 5-27).

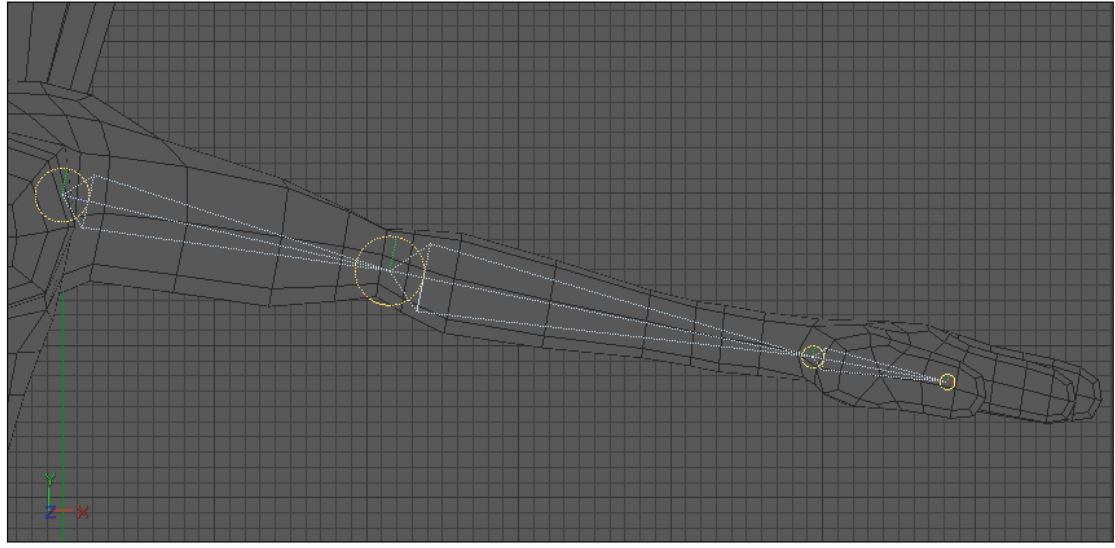

*Fig. 5-27: Estructura Joint de brazos*

Se le coloca los nombres a cada joint como se ve en el ejemplo (Fig.5-28)

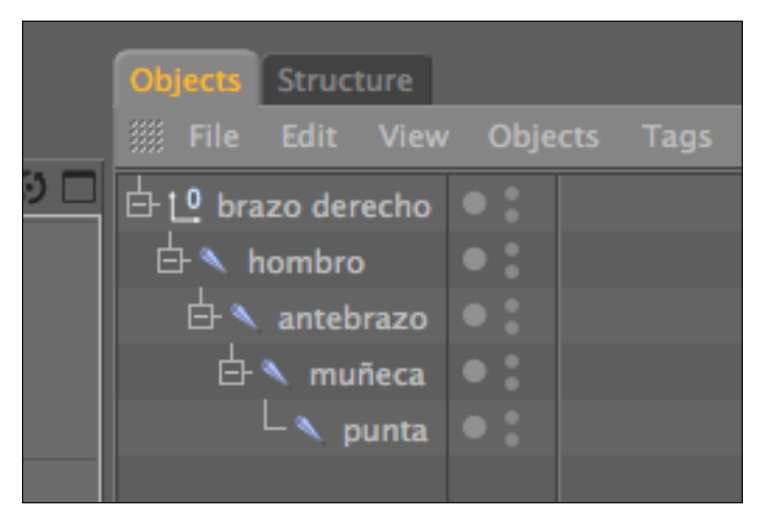

*Fig. 5-28: Jerarquía Joint del brazo*

Para crear el Ik Chain se selecciona los Joint del hombro y la muñeca. Se creara un tag y en la parte superior un Null (muñeca goal) el cual será el controlador del brazo. (Fig.5-29)

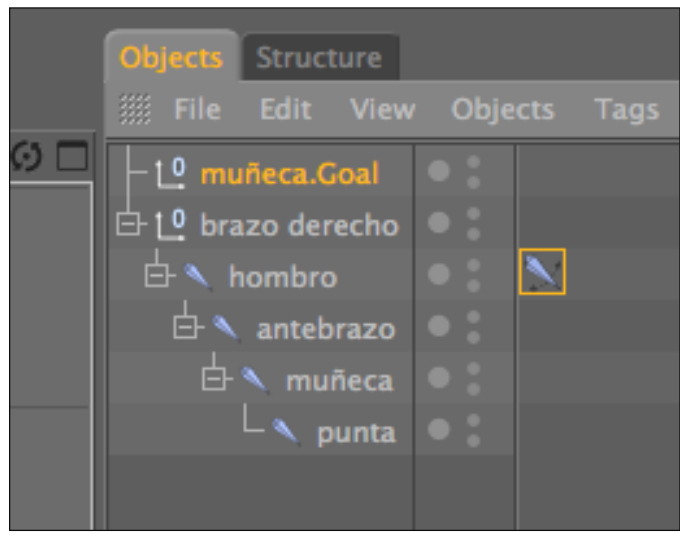

*Fig. 5-29: Controlador del brazo*

Luego se procede a crear el POLE que será el controlador del codo, seleccionando el tag que se creo en el hombro (Fig. 5-30).

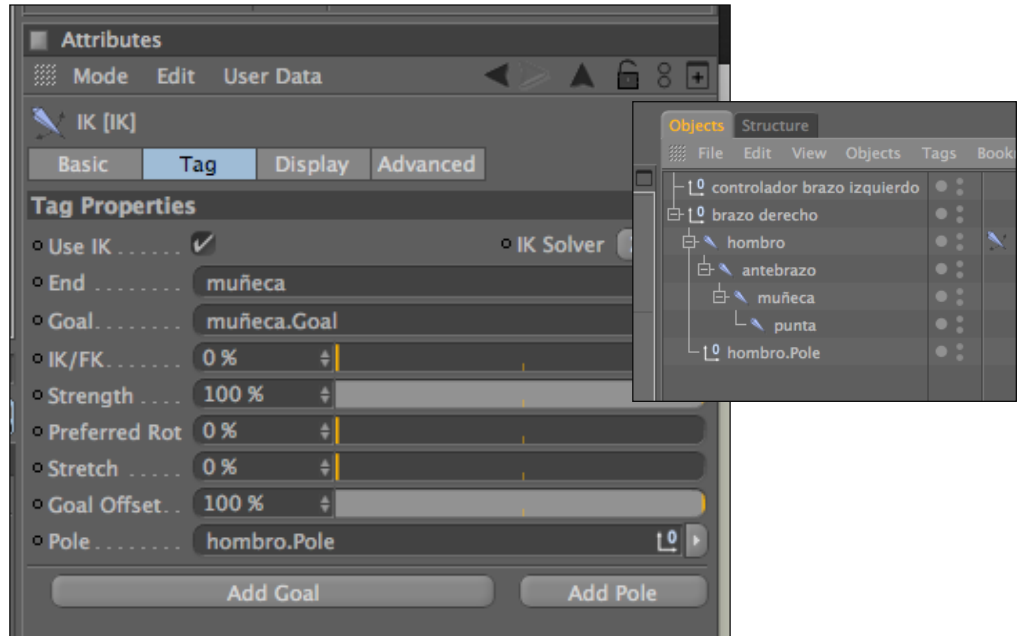

*Fig. 5-30: Controlador del codo*

En las siguientes imágenes se puede apreciar mejor el controlador del brazo (Fig. 5-31) y codo (Fig. 5-32) y la forma como mover los controladores (Fig. 5-33)

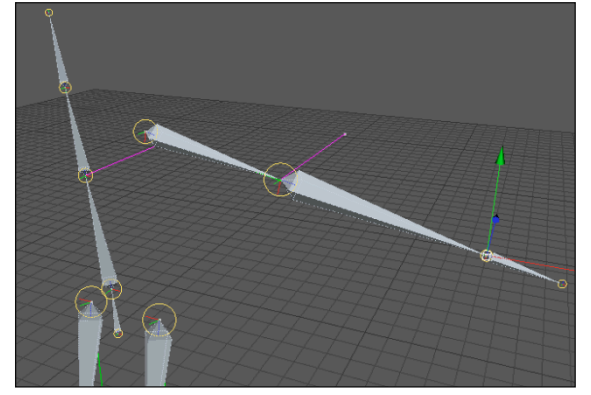

*Fig. 5-31: Controlador del brazo y Joint Fig. 5-32: Controlador del codo y Joint*

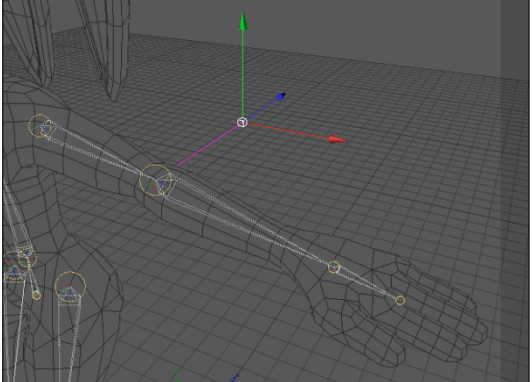

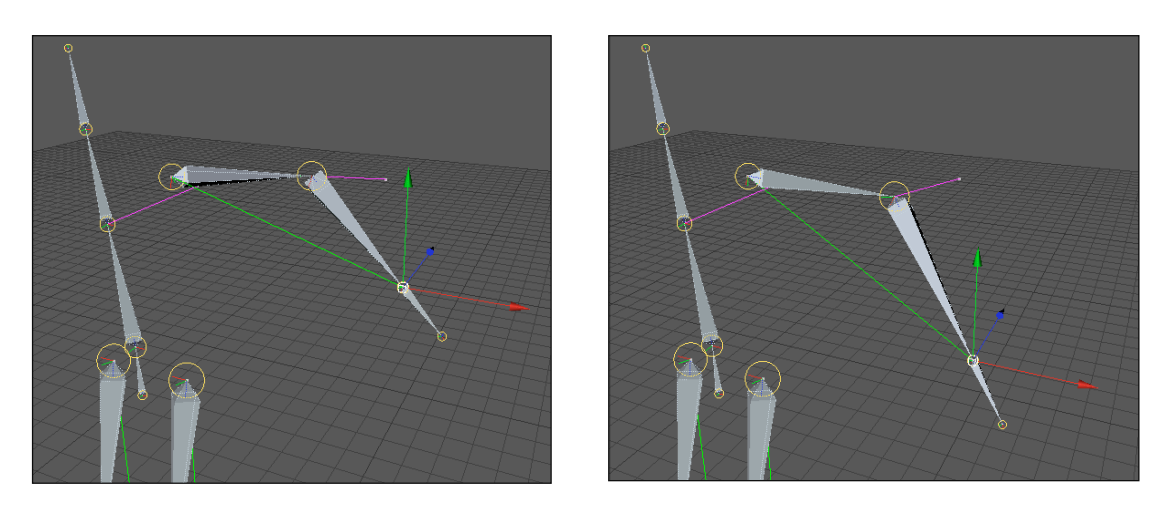

*Fig. 5-33: Movimiento de Controlador* 

El siguiente paso es seleccionar todos los Joint de los brazos y luego se los refleja con la opción de MIRROR TOOL que se encuentra en CHARACTER así como se hizo con las piernas, para hacer el brazo izquierdo.

Y por ultimo se selecciona todos los Joint de los brazos y se los coloca dentro de la espalda alta. Como lo indica la imagen (Fig. 5-34). Y ya colocados en la estructura quedaría algo como la ultima figura (Fig. 5-35)

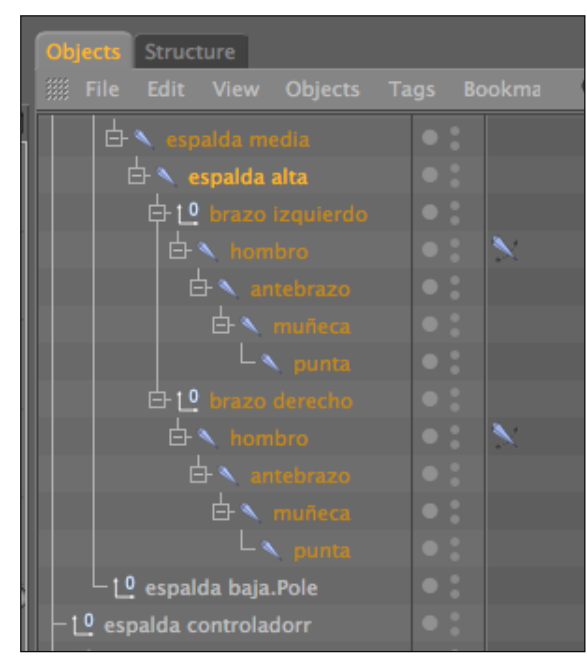

*Fig. 5-34: Jerarquía de los brazos dentro de la espalda alta*

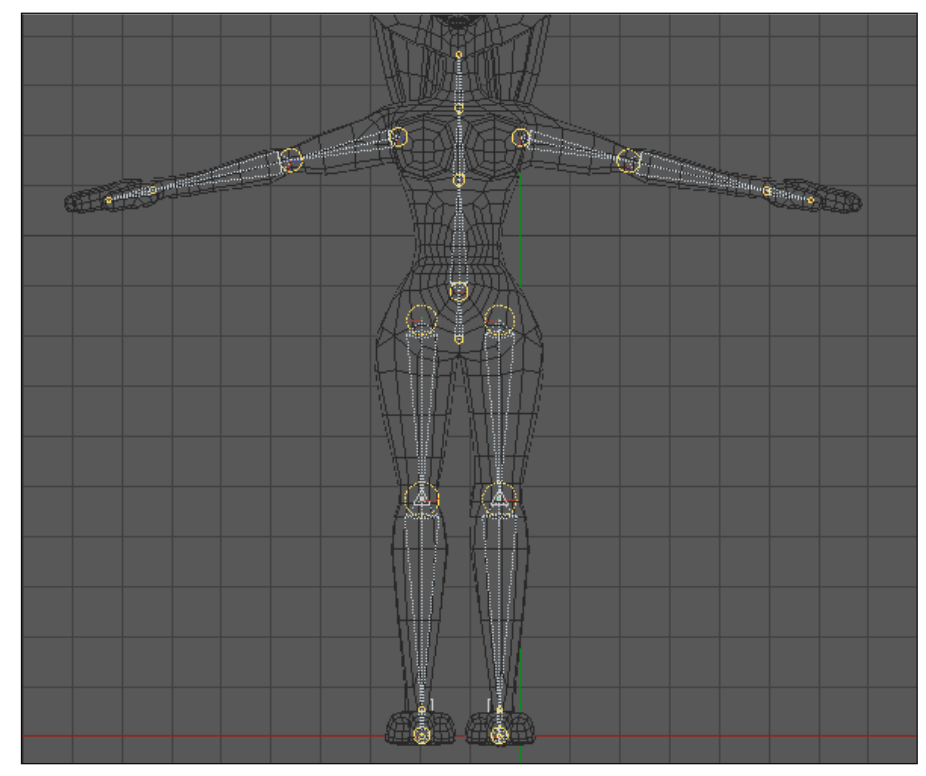

*Fig. 5-35: Joint de brazos, columna y piernas*

### **5.4 SETEO DE MANO**

Para animar las manos hay dos formas:

-POSE MIXER: animación por medio de poses

-EXPRESO: animación independiente de cada Joint

### **5.4.1 POSE MIXER**

Se procede a dibujar la mano y a colocarle un nombre a cada Joint, como lo indica la siguiente imagen (Fig. 5-36).

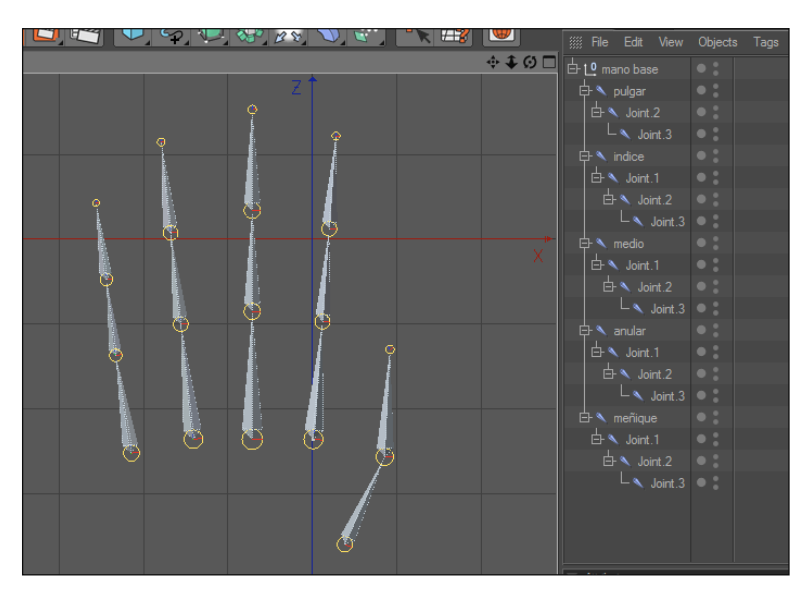

*Fig. 5-36: Estructura de la mano y jerarquía de Joint*

Ahora se duplica la mano con todos los Joint y se les cambiara de nombre, la primera mano se llamara MANO BASE y la segunda MANO CERRADA

| P. | Objects Structure                      |  |
|----|----------------------------------------|--|
|    | <b>Example: Edit View Objects Tags</b> |  |
| Ø  | <b>D</b> mano base                     |  |
|    | 中 N pulgar                             |  |
|    | $\oplus$ \ indice                      |  |
|    | $\oplus$ $\blacksquare$ medio          |  |
|    | $\oplus$ $\blacktriangle$ anular       |  |
|    | 由 << <r></r> meñique                   |  |
|    | 白 <sup>10</sup> mano cerrada           |  |
|    | 由 < pulgar                             |  |
| X  | $\oplus$ $\blacksquare$ and ice        |  |
|    | 中 \ medio                              |  |
|    | 由 ヽ anular                             |  |
|    | $\oplus$ $\blacktriangle$ menique      |  |
|    |                                        |  |

*Fig. 5-36: Jerarquía mano base y cerrada*

Se apaga la MANO BASE y se procede a mover cada uno de los Joint de la MANO CERRADA, hasta darle la forma de que este cerrada (Fig. 5-37).

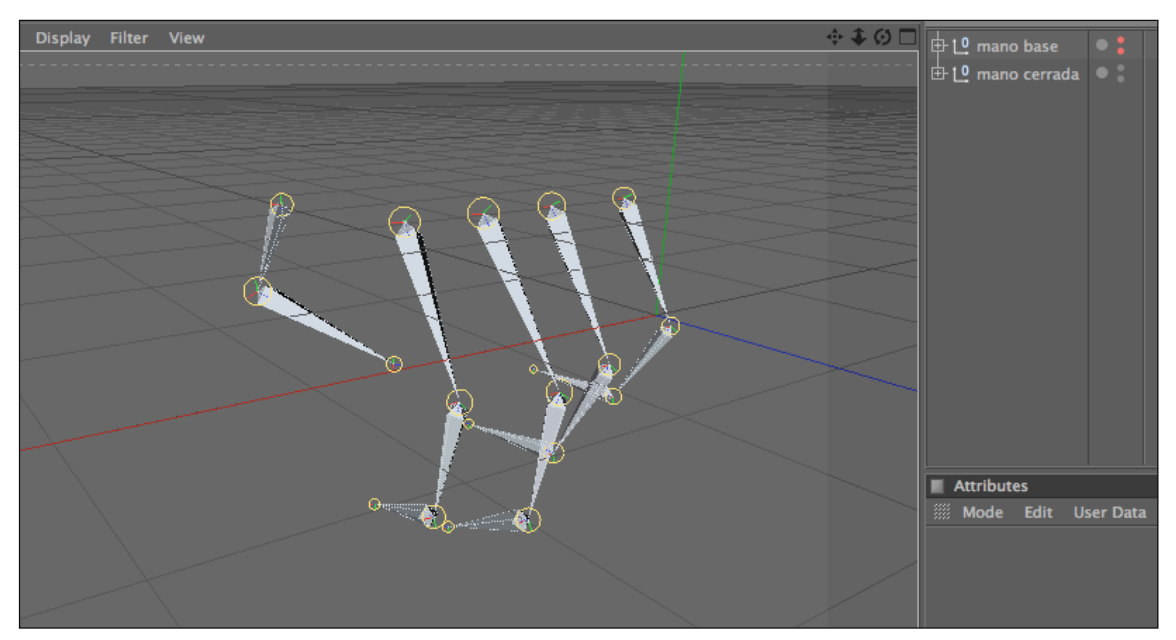

*Fig. 5-37: Mano cerrada*

Luego se duplica nuevamente la MANO BASE y se le cambia el nombre a MANO ABIERTA y se procede a realizar lo mismo que con la mano anterior, moviendo los Joint hasta dar la impresión de que la mano esta abierta (Fig. 5-38).

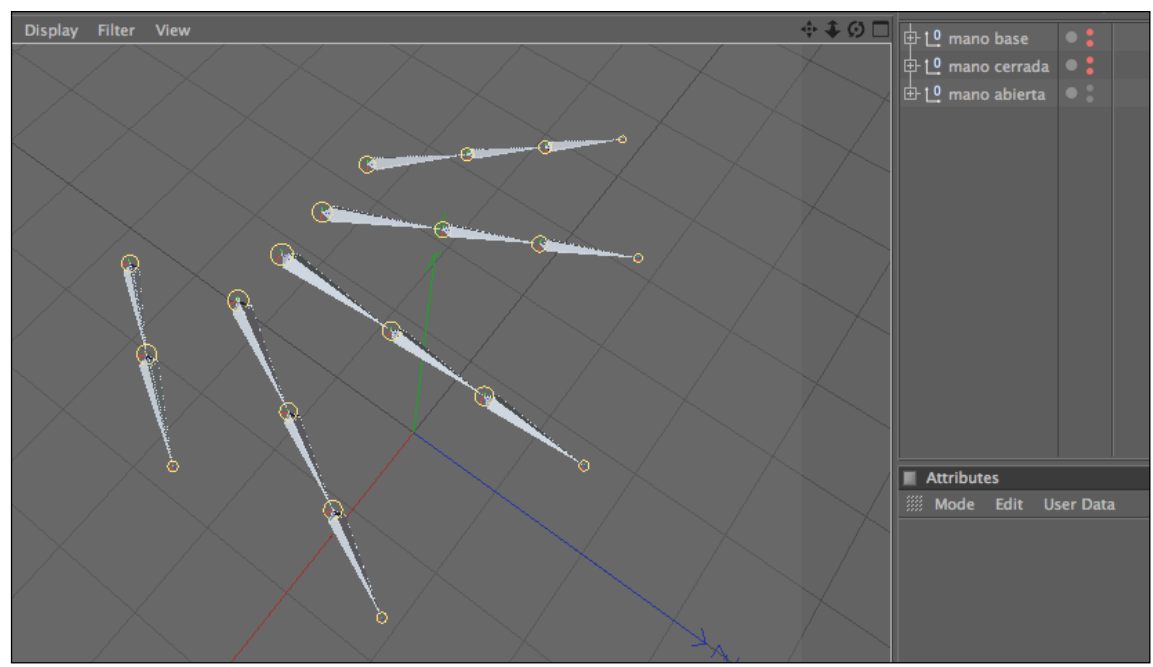

*Fig. 5-38: Mano abierta*

Ahora para crear el POSE MIXER, se selecciona la mano cerrada, clic derecho sobre ella CHARACTER TAG >POSE MIXER

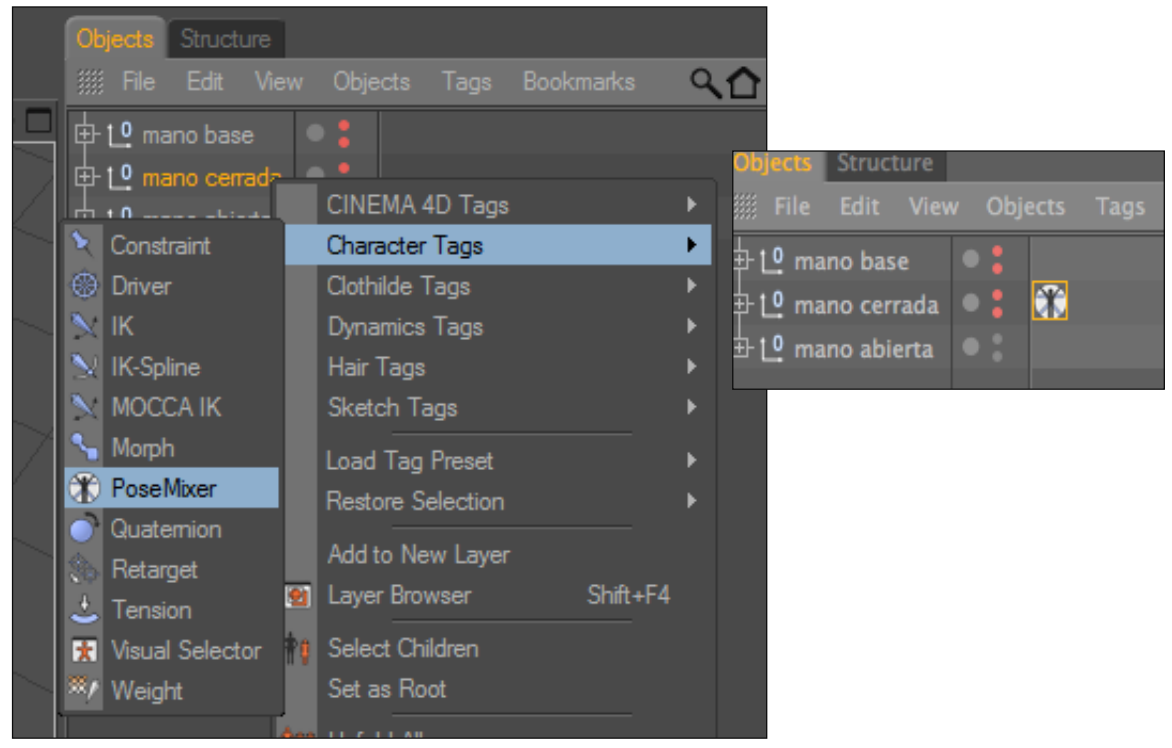

*Fig. 5-39: Tag de Pose Mixer*

Luego se selecciona el tag de POSE MIXER y en las propiedades en tag se lo configura de la siguiente manera (Fig. 5-40)

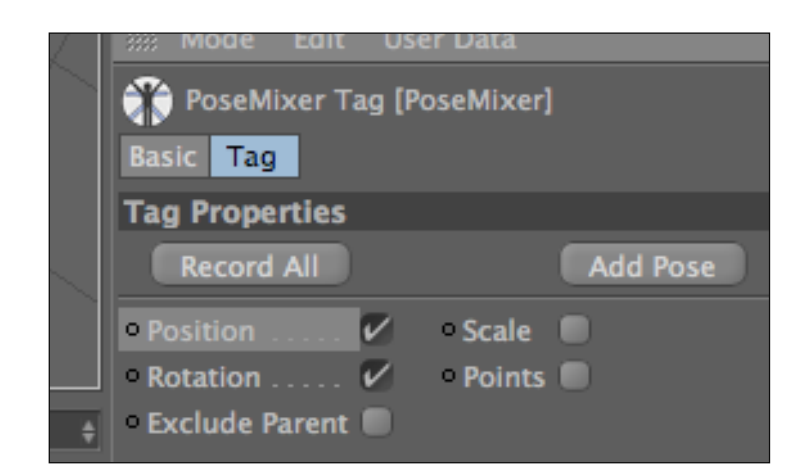

*Fig. 5-40: Atributos Tag de Pose Mixer*

En la opción de Default Pose se coloca la MANO BASE y en las de abajo cada una de las poses que se crearon en este caso la MANO CERRADA y la MANO ABIERTA, para colocarlas en estos espacios solo se procede a arrastrarlas (Fig. 5-41).

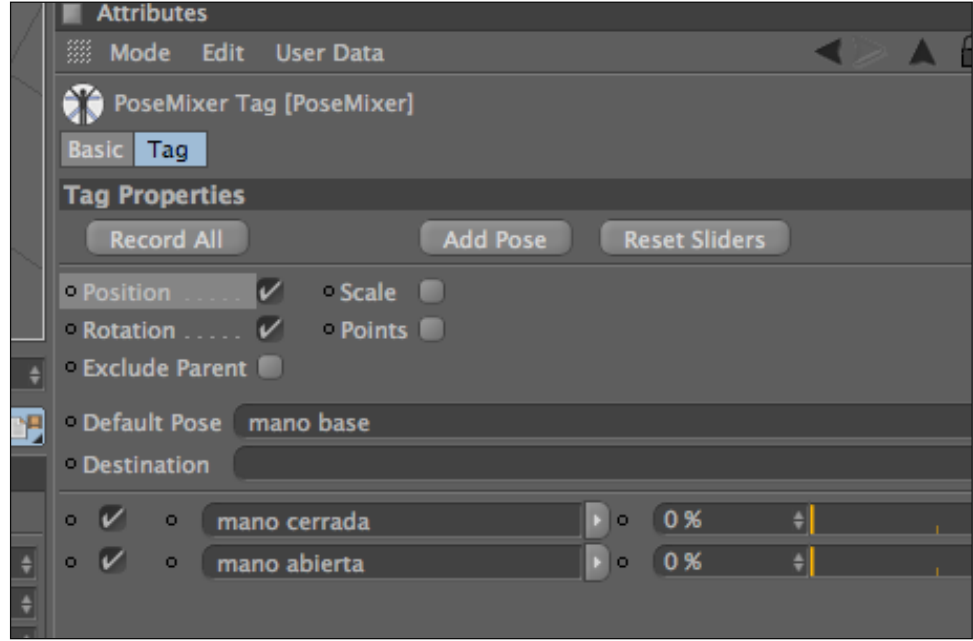

*Fig. 5-41: Mano cerrada y mano abierta en Pose Mixer*

Para ir creando mas poses solo se le da clic al botón que dice Add Pose. Ahora para animarlas debe estar prendida la MANO BASE, y en este caso la MANO CERRADA debe tener los dos puntos de color rojos y la MANO ABIERTA debe tener un punto rojo y el otro verde (Fig. 5-42)

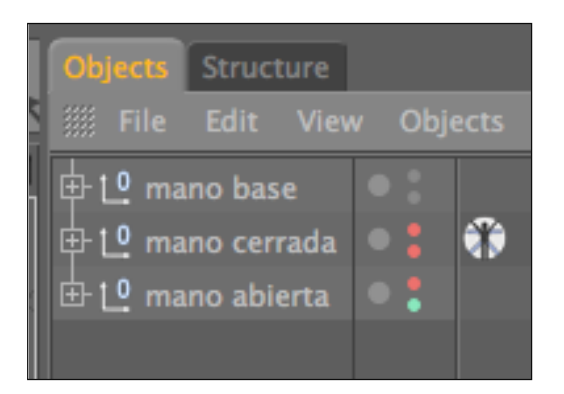

*Fig. 5-42: Jerarquía de las poses de las manos*

Luego para cambiar las poses solo se debe variar los porcentajes de cada pose en la opción de Tag y los Joint de la mano cambiaran de posición (Fig. 5-43).

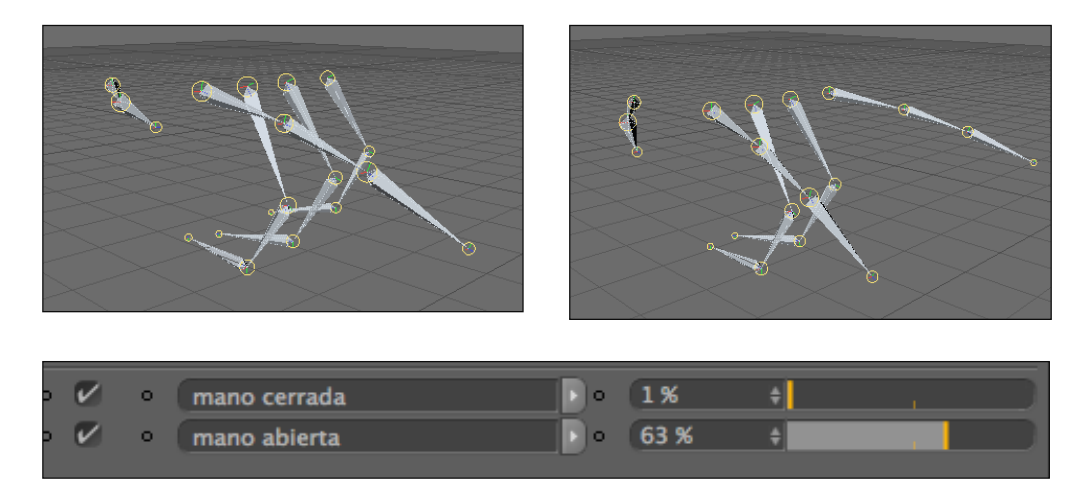

*Fig. 5-43: Animación de las Poses*

Por ultimo para colocarlos en el esqueleto solo se selecciona todo y se lo incluye dentro de la punta del brazo (Fig. 5-43).

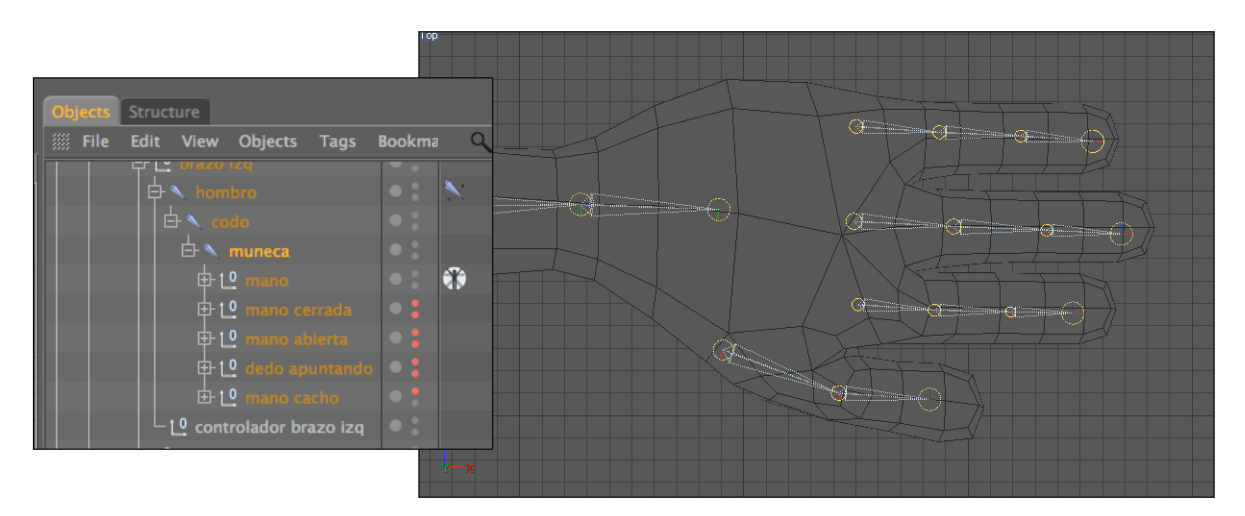

*Fig. 5-43: Joint en mano y jerarquía*

### **5.4.2 EXPRESO**

Se procede a dibujar la mano y a colocarle un nombre a cada Joint, como lo indica la siguiente imagen (Fig. 5-44).

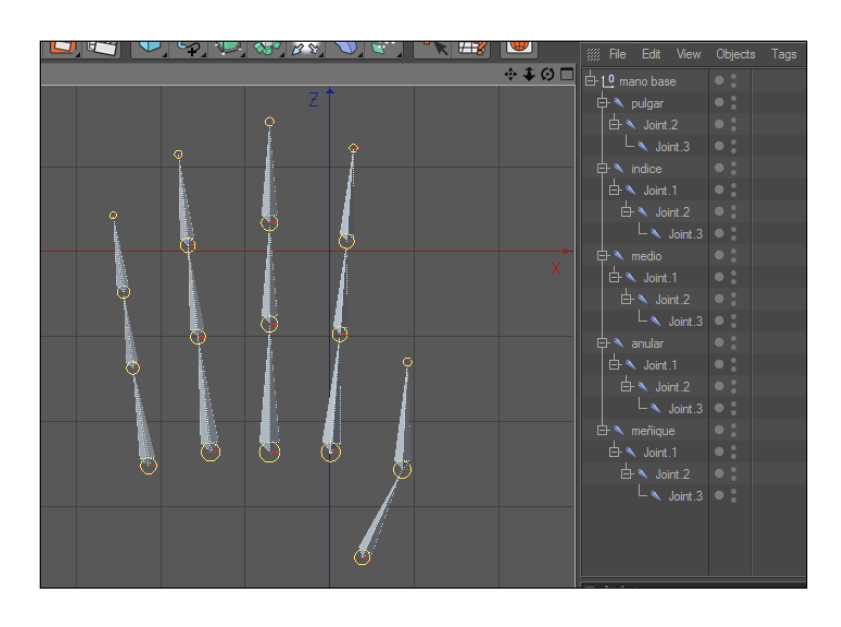

*Fig. 6-44: Estructura de la mano y jerarquía de Joint*

Ahora se selecciona el primer dedo por Ejemplo: El dedo INDICE, luego con rotación se rota el Joint y se observa en las coordenadas hacia que dirección gira, estas pueden ser: H, P, B, en este caso el Joint gira en la coordenada P.

Procediendo con el ejemplo teniendo seleccionado el primer Joint en este caso llamado INDICE, dar clic derecho sobre la coordenada que fue P, aparecerá la opción de ANIMATION – SET DRIVE (Fig. 5-45). .

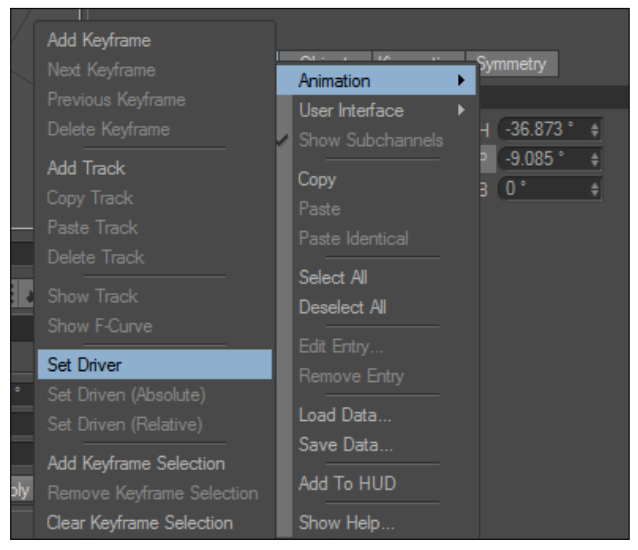

*Fig. 5-45: Set Driver*

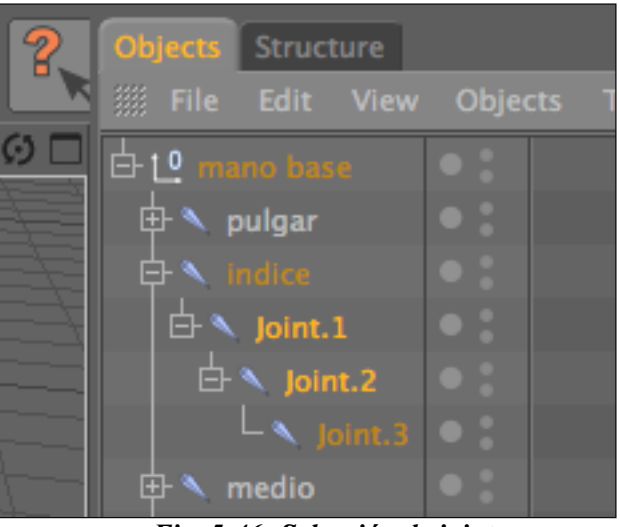

Luego se selecciona los 2 joints que están dentro del INDICE, de esta forma (Fig. 5-46).

*Fig. 5-46: Selección de joint*

Ahora dar clic derecho nuevamente en la coordenada P, ANIMATION>SET DRIVEN (RELATIVE), y se crearan 2 tags de expreso (Fig. 5-47).

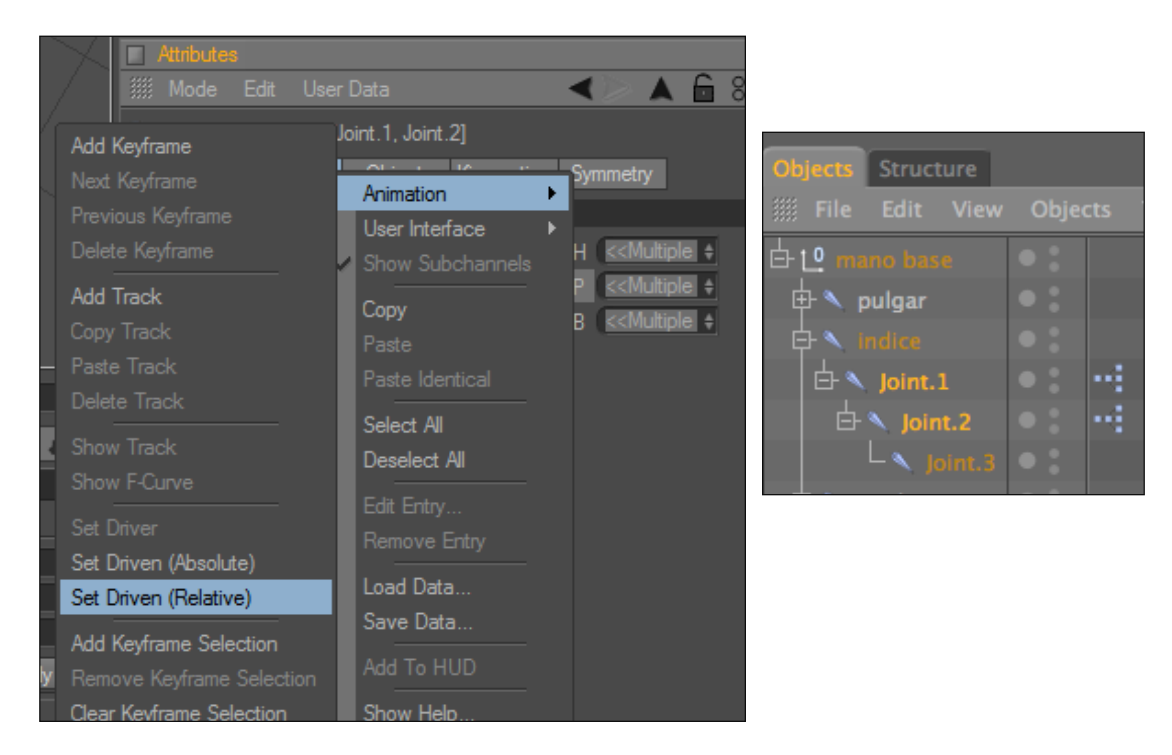

*Fig. 5-47: Set Driven (Relative) y Tags de Expreso*

Para el resto de dedos se hace el mismo procedimiento a excepción de el pulgar, porque la coordenada cambia no va a ser la misma que en los casos anteriores, esta puede ser H o B y se hace lo mismo que en los otros dedos.

 Para animar los huesos solo debemos mover el primer Joint de cada dedo, en el caso del ejemplo seria el Joint llamado INDICE, ya que este seria el controlador (Fig.5-48).

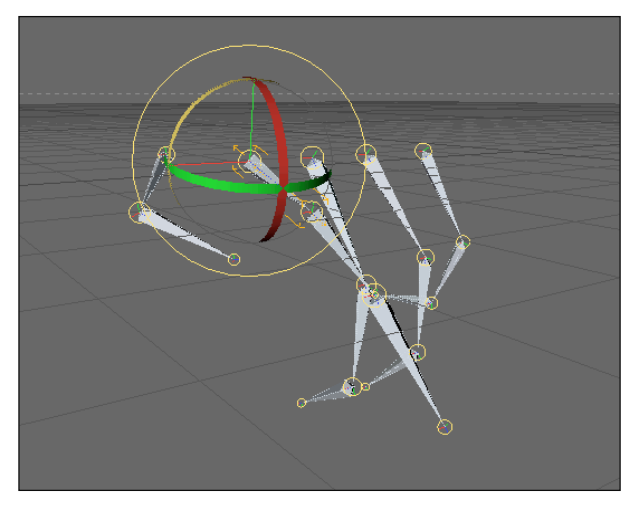

*Fig. 5-48: Controlador de los Joint de la mano*

Para finalizar se selecciona todos los Joint y se lo incluye dentro de la punta del brazo (Fig.5-49).

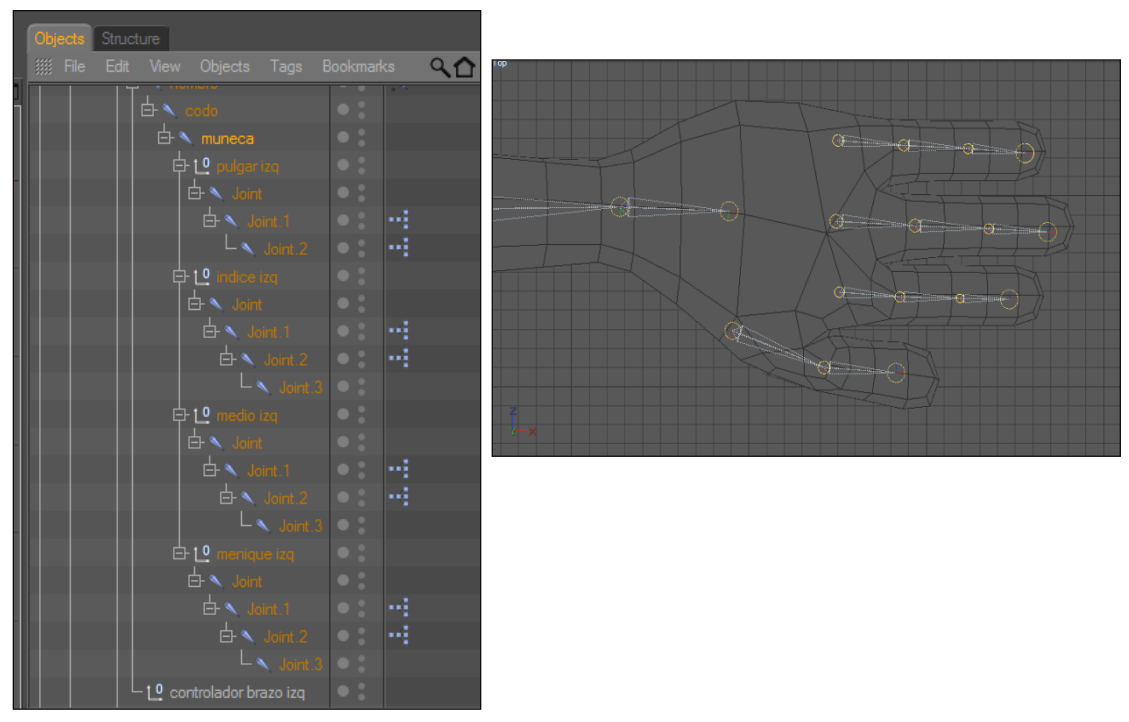

*Fig. 5-49: Jerarquía de los Joint dentro de la muñeca*

### **5.4 EXPRESIONES FACIALES CON MORPH**

Ahora el personaje para que logre tener una apariencia mas humana necesita tener expresiones faciales, para lo cual se utiliza una herramienta muy útil como lo es el Morph.

Primero se coloca la imagen del rostro del personaje en la vista frontal para que de esta manera sea más fácil la manipulación del rostro (Fig. 5-50).

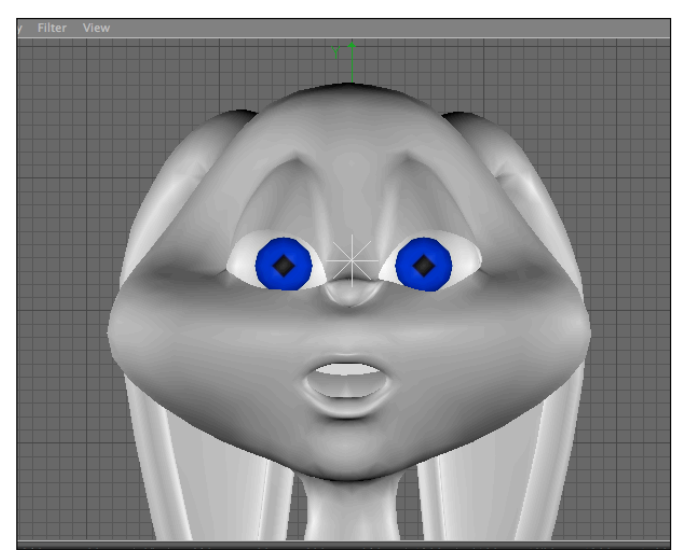

*Fig. 5-50: Vista frontal del rostro del personaje*

Luego se selecciona el modelado del cuerpo, clic derecho CHARACTER TAGS>MORPH, y se creara un tag de morph (Fig. 5-51).

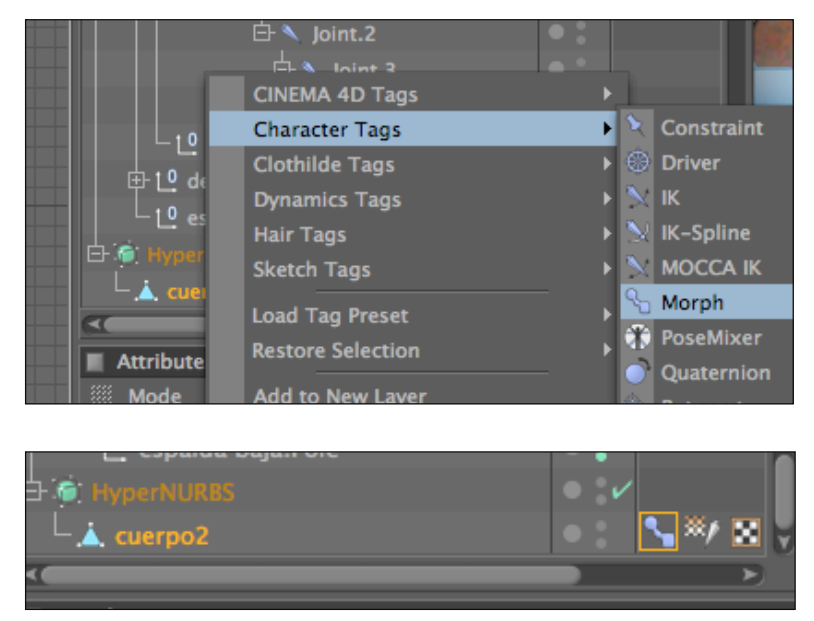

*Fig. 5-51: Herramienta y Tag Morph*

Se selecciona el tag y se desplegara en la ventana de atributos todas las propiedades del mismo. El morph se divide en dos partes la EDIT y ANIMATE, para crear las expresiones tiene que estar en EDIT y para animar en ANIMATE como indica la imagen (Fig.5-52).

| 白 • HyperNURBS                             |                                          |  |  |  |
|--------------------------------------------|------------------------------------------|--|--|--|
| $L$ $\Delta$ , cuerpo2                     |                                          |  |  |  |
|                                            |                                          |  |  |  |
| <b>Attributes</b>                          |                                          |  |  |  |
| <b>Edit User Data</b>                      | 8<br>$\blacktriangle$ m<br>$\sim$ $\sim$ |  |  |  |
| Morph Tag [cuerpo2 Morphs]                 |                                          |  |  |  |
| <b>Basic</b> Tag                           |                                          |  |  |  |
| <b>Tag Properties</b>                      |                                          |  |  |  |
| Mode Edit Animate                          | <b>Refresh</b>                           |  |  |  |
| Morphs Base Morph <b>b</b><br>Morph Target |                                          |  |  |  |
| <b>Add Morph Target</b>                    | <b>Freeze State</b>                      |  |  |  |
| <b>To Mesh</b>                             | Export to Obj                            |  |  |  |
| Edit in place                              | Auto Joint Driven                        |  |  |  |
| Strength 100 %<br>$\Rightarrow$            |                                          |  |  |  |
| Mode Relative                              |                                          |  |  |  |

*Fig. 5-52: Propiedades del Morph*

Para cambiar el nombre de la pose, se da clic sobre la palabra y se la reemplaza según el nombre que se desee (Fig. 5-53).

| 日 C HyperNURBS<br>A. cuerpo2                   | 白 \ derejoint<br>×.                            |
|------------------------------------------------|------------------------------------------------|
| $\overline{\mathcal{L}}$                       | <b>Attributes</b>                              |
| <b>Attributes</b>                              | 8F<br>Mode Edit User Data                      |
| <b>Edit User Data</b>                          | Morph Tag [cuerpo2 Morphs]                     |
| Morph Tag [cuerpo2 Morphs]                     | $ $ Tag<br><b>Basic</b>                        |
| <b>Basic Tag</b>                               | <b>Tag Properties</b>                          |
| <b>Tag Properties</b>                          | Mode Edit Animate<br>Refresh                   |
| Mode Edit Animate<br><b>Refresh</b>            | Morphs Base Morph <b>b</b>                     |
| Morphs Base Morph<br>b<br>forph Target         | boca abierta ---                               |
| $\ddot{ }$                                     | <b>Add Morph Target</b><br><b>Freeze State</b> |
| <b>Add Morph Target</b><br><b>Freeze State</b> | <b>To Mesh</b><br>Export to Obj                |
| 谔<br><b>To Mesh</b><br>Export to Obj           | Edit in place<br>Auto Joint Driven             |
| Auto Joint Driven                              | Strength 100 %<br>$\frac{1}{2}$                |
| Strength 100 %<br>$\frac{1}{2}$                | Mode Relative                                  |
| Relative<br>Mode                               | Morph Geometry $V$<br>Morph Parameters         |

*Fig. 5-53: Cambio de nombre del Morph*

En este caso la primera expresión será boca abierta, ahora para modificarla solo se selecciona la boca del personaje ya sea por polígonos líneas o puntos (Fig: 5-54), lo mismo se puede hacer para los ojos y cejas.

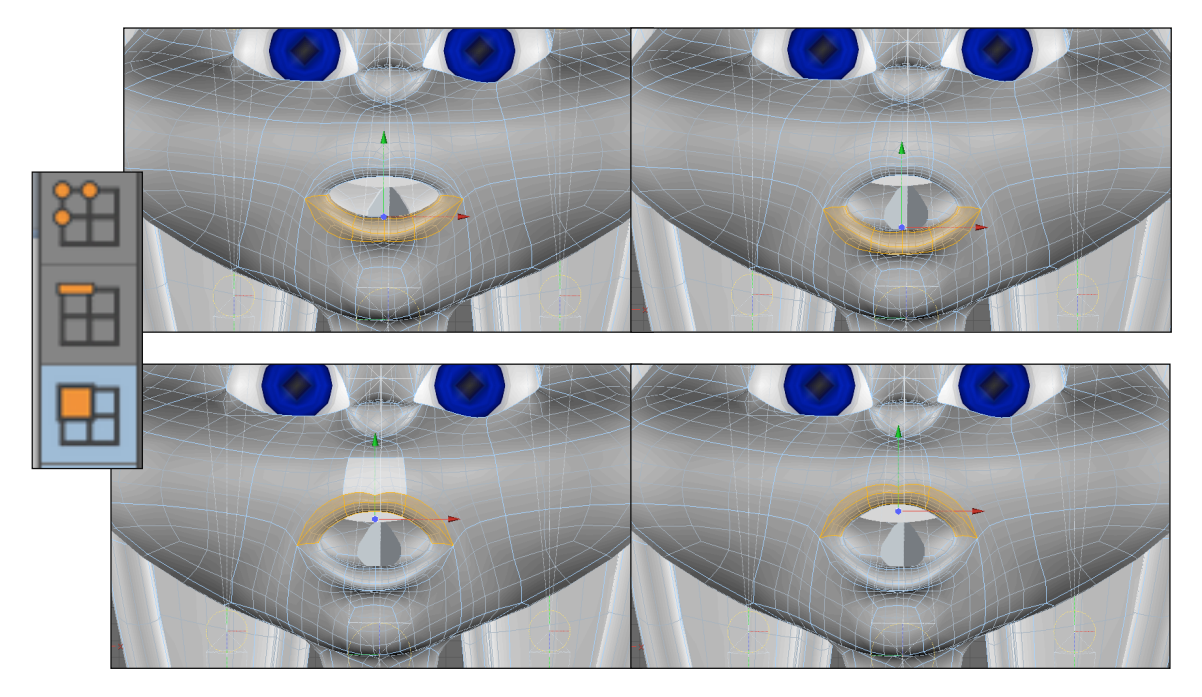

*Fig. 5-54: Modificando la boca con herramienta de selección de polígonos*

Para el resto de expresiones se procede de la misma manera, y para crearlas dar clic en la opción que dice ADD MORPH TARGET y ya con las demás expresiones creadas debe quedar algo así (Fig. 5-55).

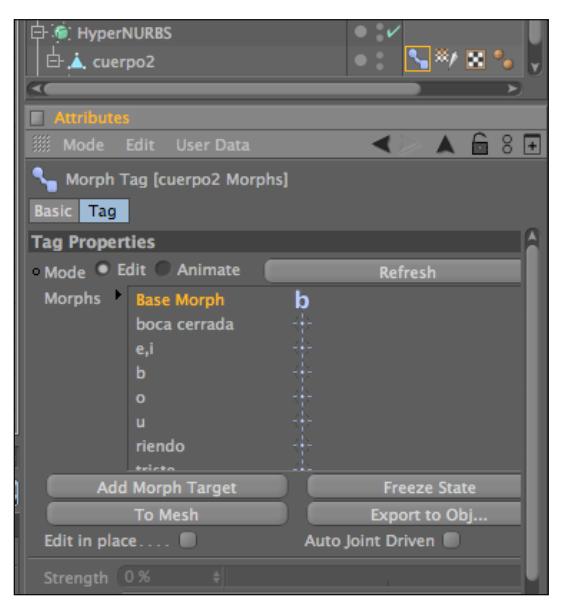

*Fig. 5-55: Morph con expresiones creadas* 

Ahora para animar los gestos ya creados, se debe camiar el estado del Morph a ANIMATE (Fig. 5-56).

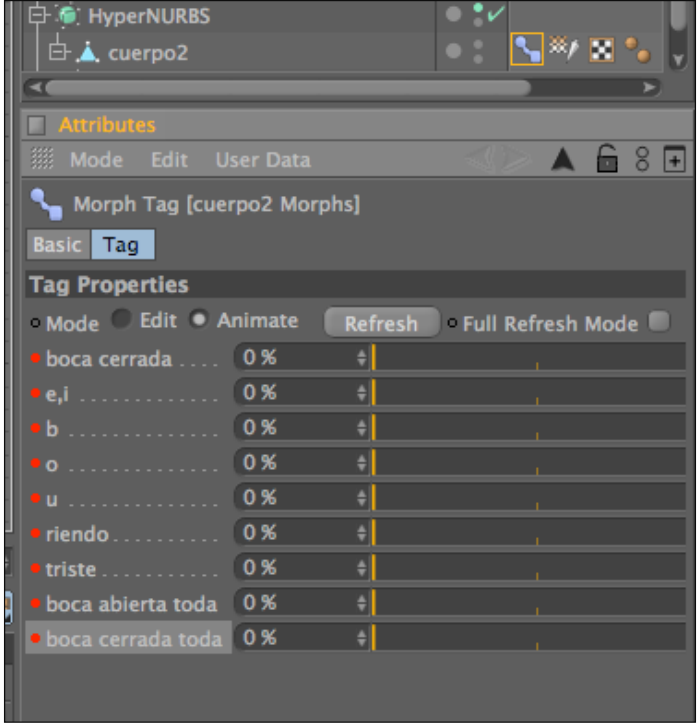

*Fig. 5-56: Modo de Animate del Morph* 

Para animar solo se varían los porcentajes del cada gesto y hasta se pueden crear nuevas formas haciendo mezclas de los mismos. (Fig. 5-57).

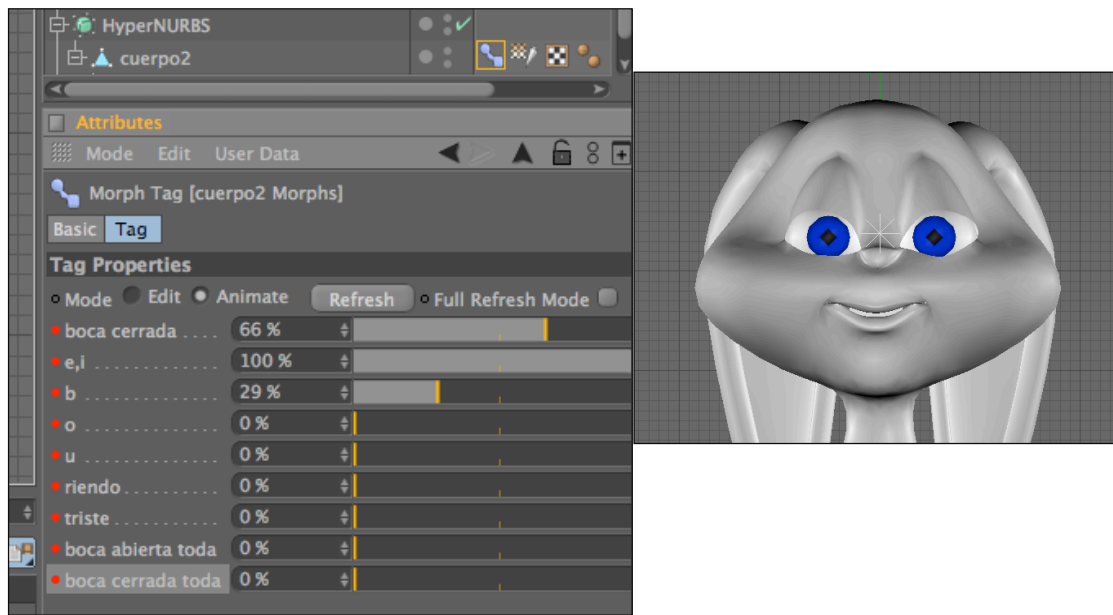

*Fig. 5-57: Personaje sonriendo con boca cerrada* 

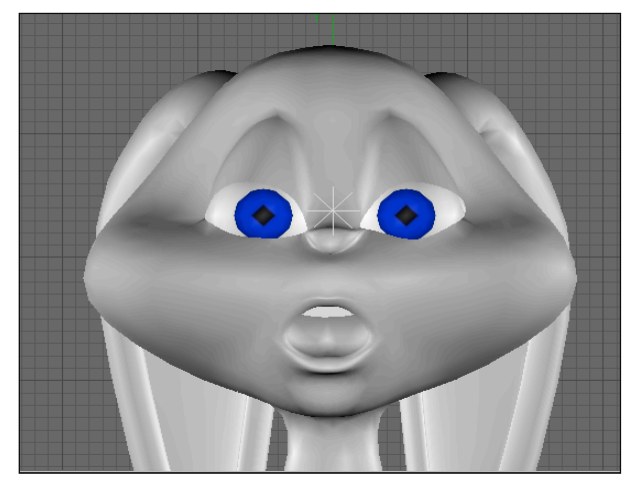

*Fig. 5-57: Personaje con boca abierta toda*

**Nota:** No es necesario hacer cada letra, se debe tomar en cuenta los siguientes puntos:

- 1) Analizar el ritmo, según eso se abre y cierra la boca
- 2) Vocales abiertas y cerradas. a, e,  $i =$ son iguales/ u, o= son iguales
- 3) Consonantes b, m, j,  $p =$ son iguales / f,  $v =$ son iguales
- 4) La actuación.

Ahora para darle un mejor acabado a la expresión de la boca esta debe mover la quijada, para lo cual se crea un Joint en la cabeza y otro que salgo de la cabeza a la punta de la boca, para que cuando el personaje tenga que abrir más la boca esta no se deforme y en este caso solo se anima el Joint (Fig. 5-58).

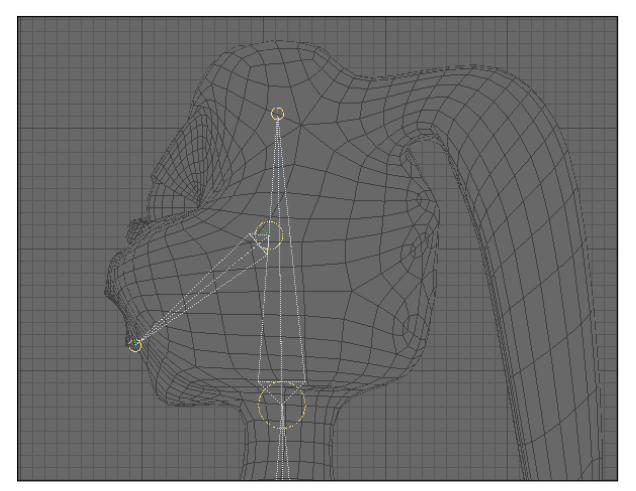

*Fig. 5-58: Joint de la cabeza y boca*

Por ultimo para representar cada gesto, se debe agregar el audio. Para esto se agrega un ENVIROMET (Fig. 5-59).

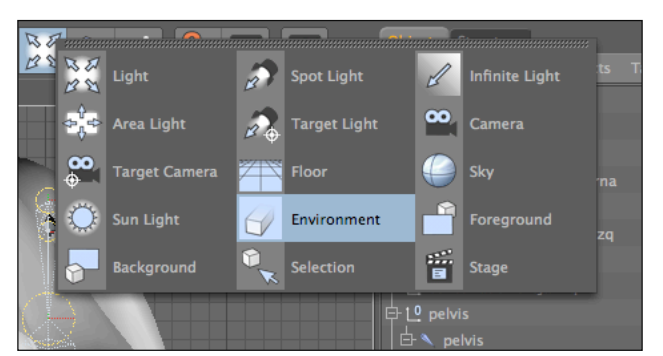

*Fig. 5-59: Enviroment*

Se cambia el estado de Cinema a Animación (Fig. 5-60),

| $\blacksquare$ Timeline                              |                       |     |  |     |         |  |     |     |  |     |  |
|------------------------------------------------------|-----------------------|-----|--|-----|---------|--|-----|-----|--|-----|--|
| File Edit View Frame Functions Key F-Curve Bookmark  |                       |     |  |     |         |  |     |     |  |     |  |
| RIVY & U <sup>\$</sup> A REA<br>$\frac{1}{2}$<br>入户内 |                       |     |  |     |         |  |     |     |  |     |  |
|                                                      |                       | 380 |  | 390 | $400 -$ |  | 410 | 420 |  | 430 |  |
|                                                      |                       |     |  |     |         |  |     |     |  |     |  |
| <b>Environment</b>                                   | $\bullet$ H $\bullet$ |     |  |     |         |  |     |     |  |     |  |
| $\oplus$ <b>Position</b>                             | H C                   |     |  |     |         |  |     |     |  |     |  |
| $\oplus$ <b>Scale</b>                                | вο                    |     |  |     |         |  |     |     |  |     |  |
| $\mathbf{r}$ <b>Expansion</b>                        | но                    |     |  |     |         |  |     |     |  |     |  |
|                                                      |                       |     |  |     |         |  |     |     |  |     |  |

*Fig. 5-60: Estado de Cinema en Animación*

Clic derecho sobre ENVIROMENT>ADD SPECIAL TRACK>SOUND (Fig. 5-61) y en la ventana de atributos dar clic sobre los puntitos para buscar el audio (Fig. 5-62).

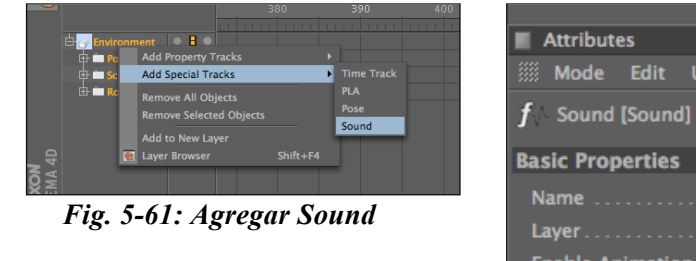

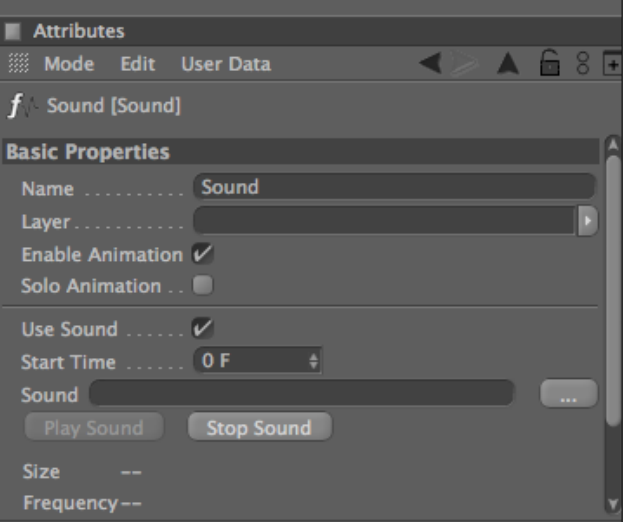

*Fig. 5-62: Atributos de Sound*

Se busca el audio y se agrega, automáticamente en la parte de la línea de tiempo y para verlo solo se da clic en la flecha que esta junto al nombre del audio (Fig. 5-63)

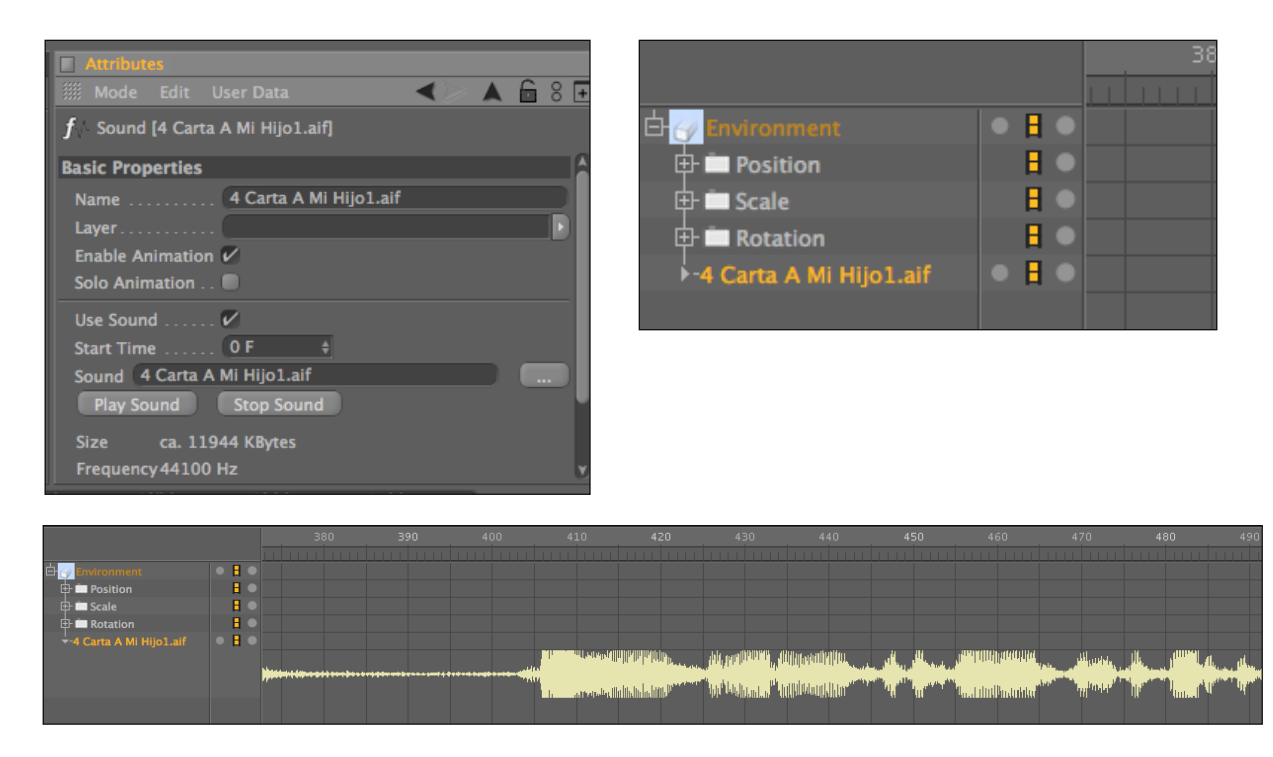

*Fig. 5-63: Audio en la línea de tiempo*

Nota: Cinema solo acepta audio con extensión .aif y .wav

#### **4.4 UNIR ESQUELETO DE PERSONAJE A CUERPO CON BIND**

Como último paso para poder animar el personaje se necesita unir toda la estructura de Joint al modelado y para esto se utiliza la herramienta Bind. Primero se seleccionan todos los Joint junto con el modelado y buscar en CHARACTER>BIND (Fig. 5-64).

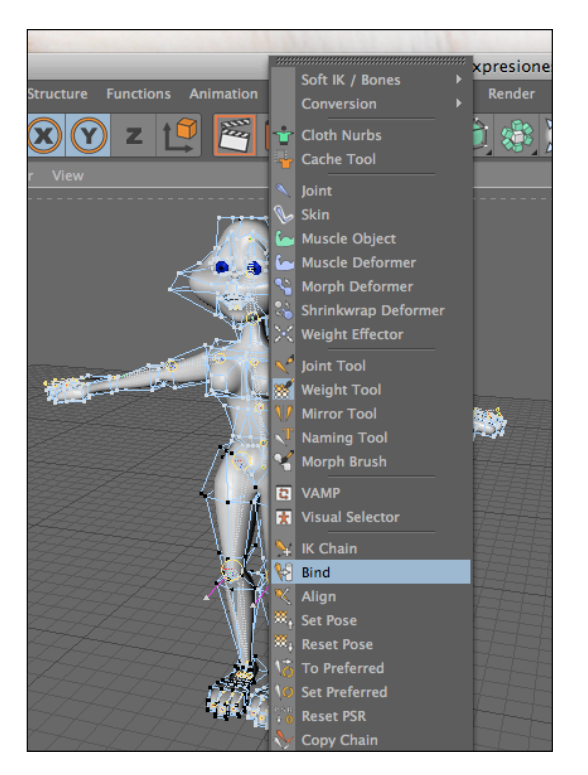

*Fig. 5-64: Herramienta Bind*

Automáticamente se creara un tag bajo el modelado del cuerpo que se llamara SKIN y este contendrá todos los Joint (Fig. 5-65)

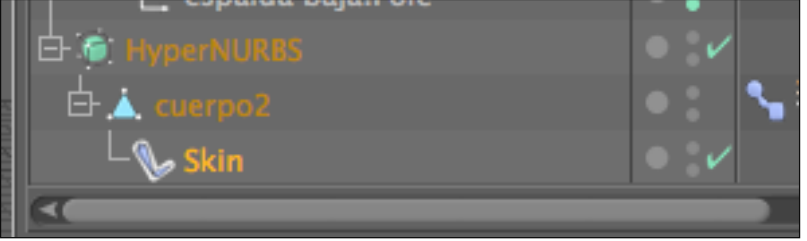

*Fig. 5-65: Skin*

Ahora se procede a pintar el modelado con los Joint esto quiere decir que a cada Joint se le asignar cierta cantidad de polígonos o puntos. Para esto se busca la herramienta llamada WEIGHT TOOL, que se encuentra en CHARACTER. Y en la ventan de atributos se puede modificar la intensidad del pincel y el tamaño entre otras cosas (Fig. 5-66).

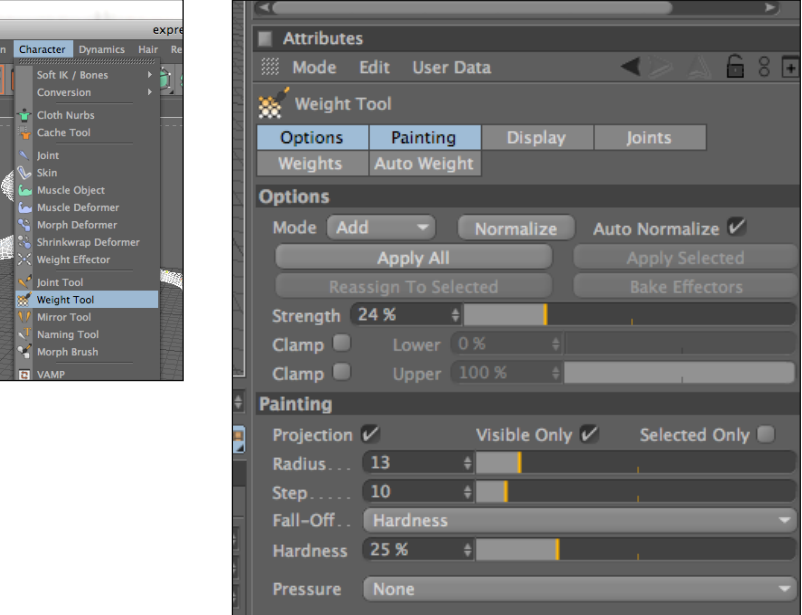

*Fig. 5-66: Weight Tool y atributos.*

Para poder pintar, se desactiva el HyperNURBS del modelado y quedara de esta forma como se aprecia en la imagen (Fig. 5-67) y al seleccionar un Joint así (Fig. 5-68).

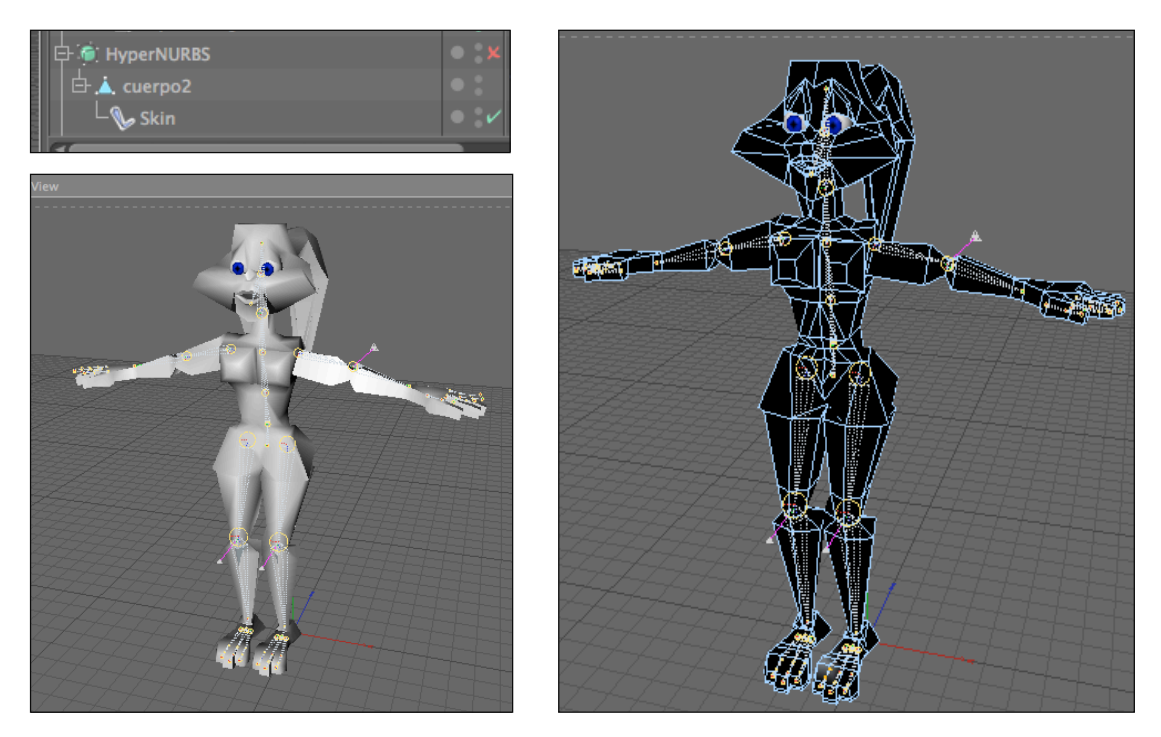

*Fig. 5-67: Modelado sin HyperNurbs Fig. 5-68: Personaje con Joint seleccionado*

Cuando se seleccione un Joint el punto del polígono se hará blanco y el resto negro ( Fig. 5-69) y si se quiere deseleccionar se lo hará con la tecla Ctrl y clic en el área que se considere que el Joint no debe mover (Fig. 5-70).

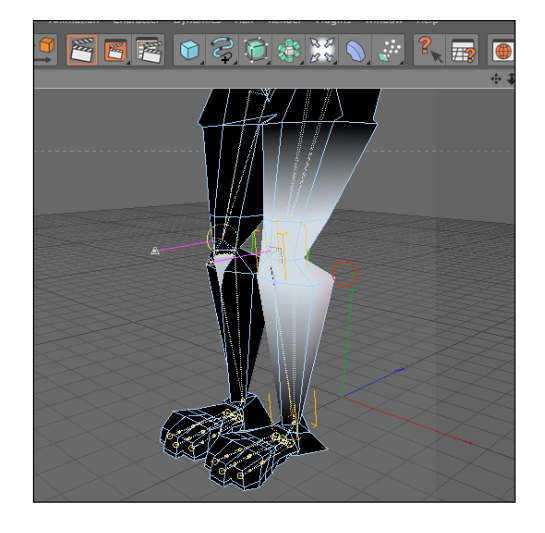

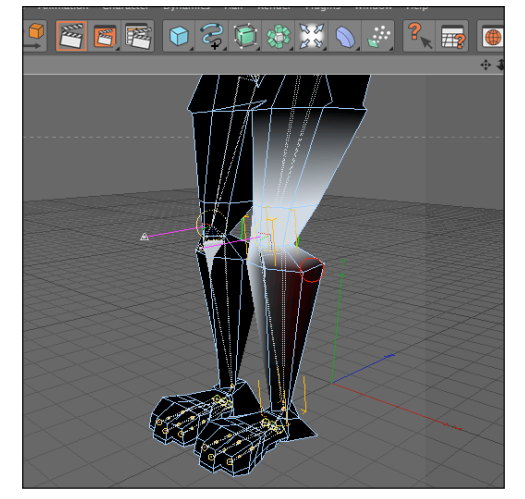

*Fig. 5-70: Pintando con weight tool*

Y se procede a pintar cada parte del personaje hasta comprobar que todo este bien pintado, lo mismo se realiza para la cabeza en especial en el hueso de la boca (Fig.5-71).

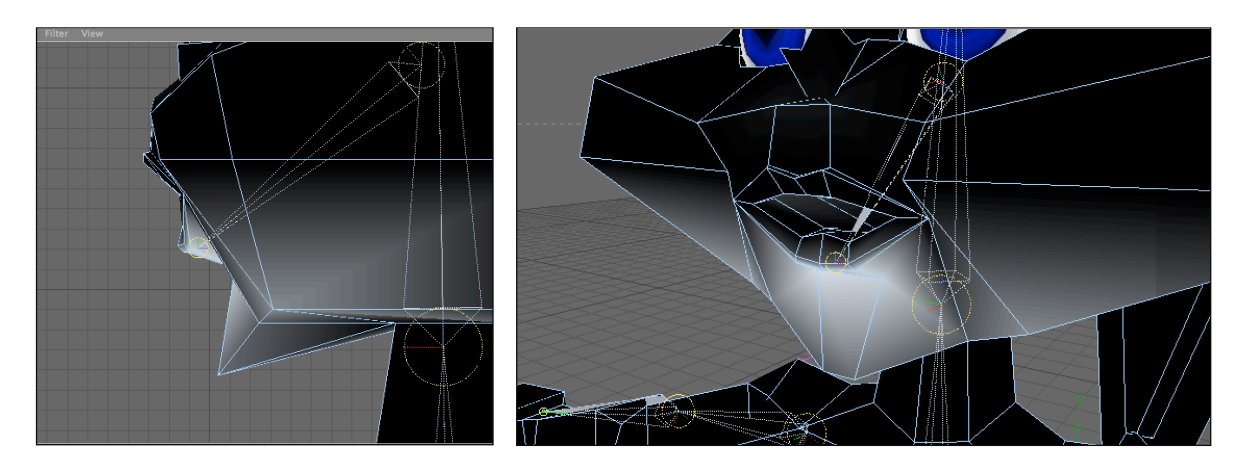

*Fig. 5-71: Pintado de la boca con weight tool*

Y por ultimo ahora ya se puede animar el personaje una vez que este todo bien pintado y no se deforme nada, para esto solo se vuelve a activar la herramienta del HyperNURBS y para moverlos solo se lo realiza por medio de cada controlador en este caso se selecciono el del pie como se aprecia en la imagen como ejemplo (Fig. 5-72).

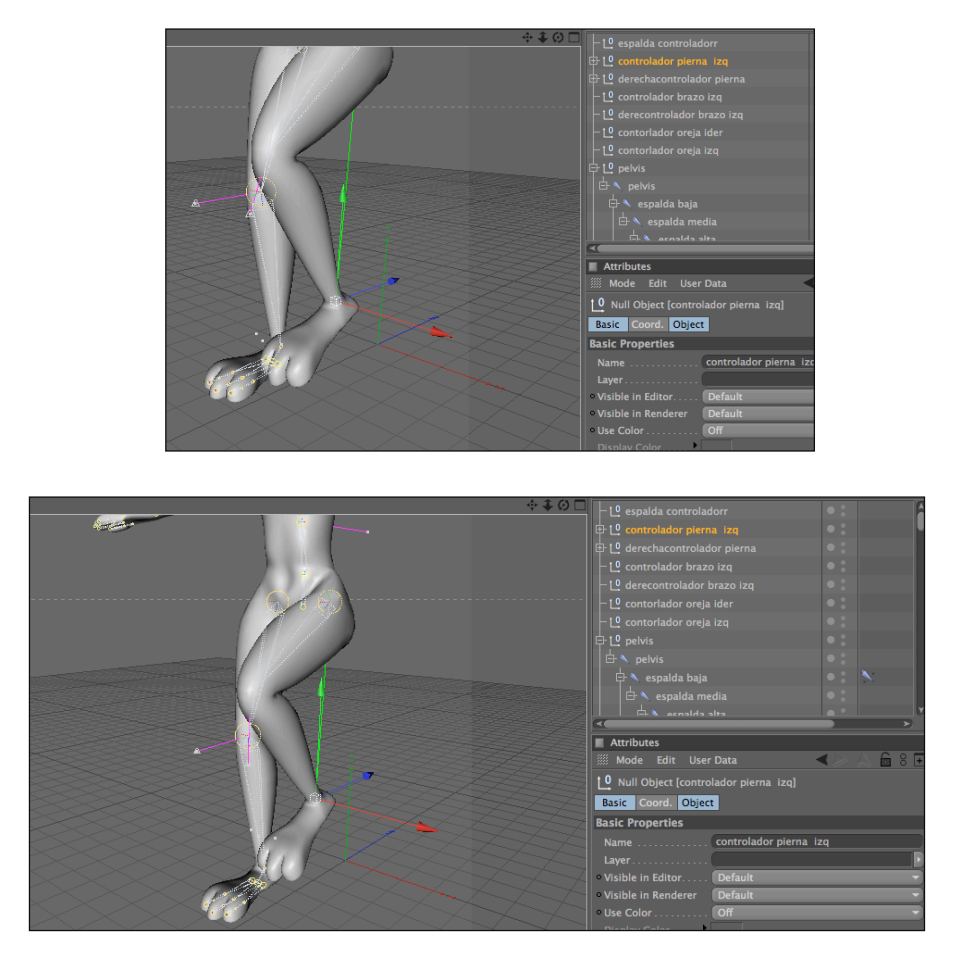

*Fig. 5-72: Controlador de la pierna*

Colocados todos los controladores, esa así como reobserva el carácter con su estructura integra, el cual está listo para empezar a animar (Fig.5-73).

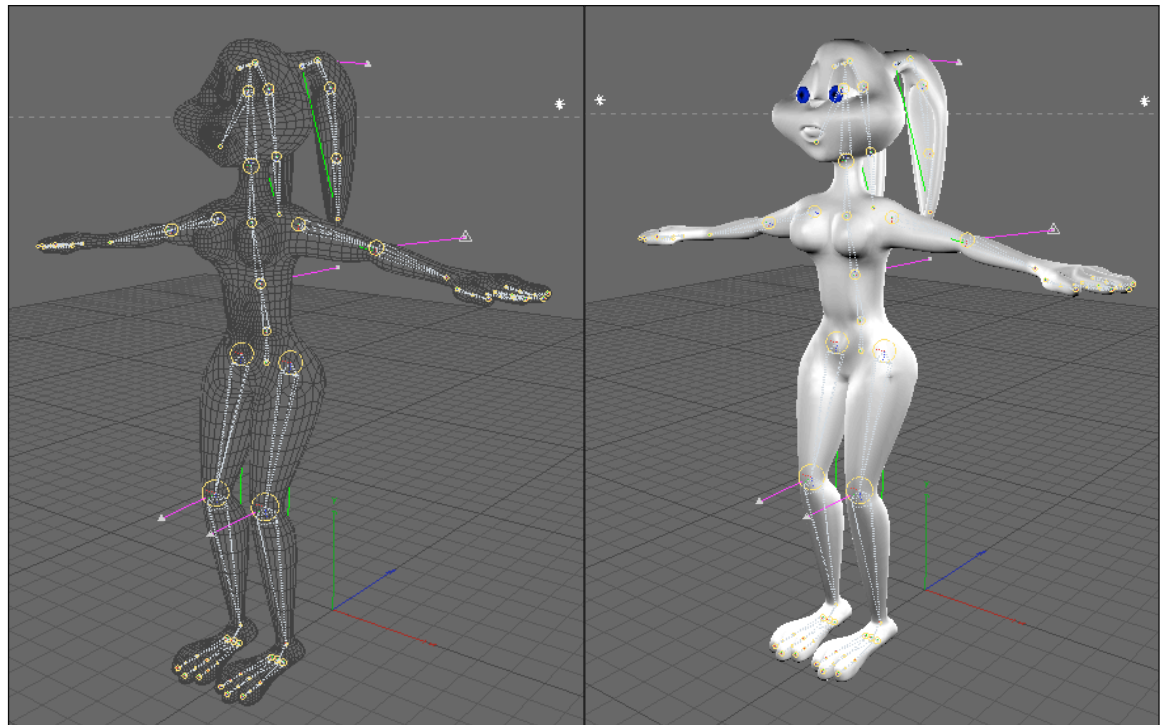

*Fig. 5-73: Personaje con controladores*

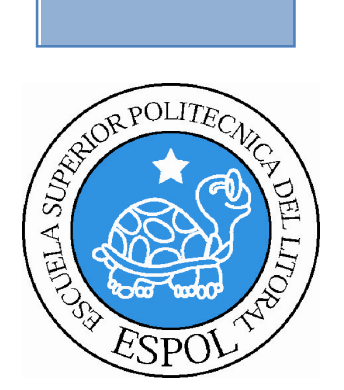

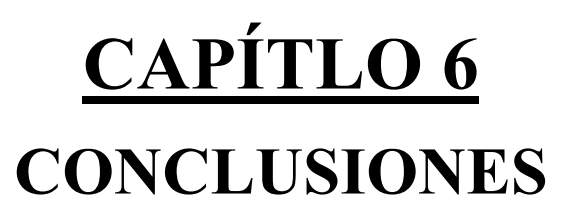

## **6. CONCLUSIONES**

### **6.1 CONCLUSIONES**

Desearía decir que se cumplió con todos los objetivos que se trazaron desde el inicio del tópico, pero la realidad es otra, aunque si puedo afirmar que aprendí lo principal para darle movimiento a cualquier personaje en 3D, porque básicamente es el mismo procedimiento para todos, ya que solo cambia la estructura así que ya queda en mi seguir aprendiendo.

### **6.2 RECOMENDACIONES**

Quisiera recomendar, la debida enseñanza, y aplicación de los diferentes métodos de la Animación, especialmente en 3D, y así fomentar la creación de escuelas e institutos de Animación en el país, para poder explotar esas habilidades que muchos poseemos.

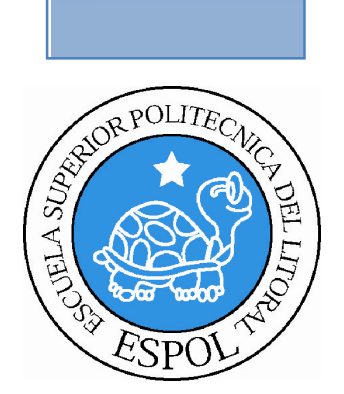

## **CAPÍTLO 7 BIBLIOGRAFIA**

## **7. BIBLIOGRAFIA**

- **1.** Tutoriales de Cinema 4D 10
- **2.** Sr. y Sra Smith
- **3.** Mr. Bean
- **4.** Open Season (Película en Animación 3D)
- **5**. http://www.c4des.com/